# **GeoGIS2020**

# **Indtastning af Projekter og Punkter**

**Udkast**

Revision: 0 Udarbejdet af: BrS Dato: Kontrolleret af: Status: Løbende Reference: Godkendt af:

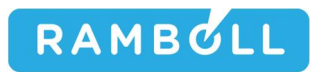

## **1. GENEREL BESKRIVELSE**

## **2. PROJEKTER**

Skærmbilledet håndterer indtastning af projekter i tabellen Projects:

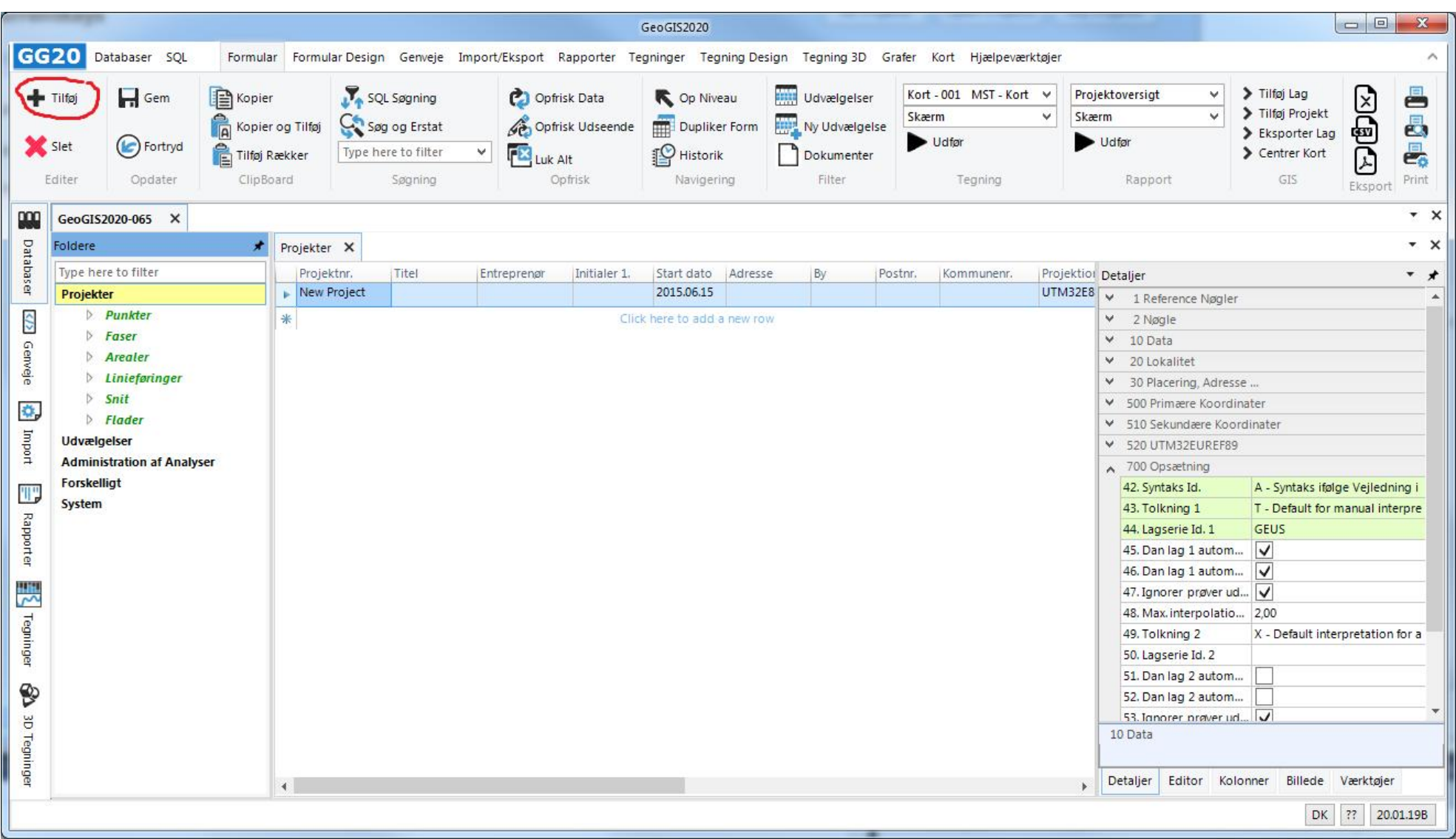

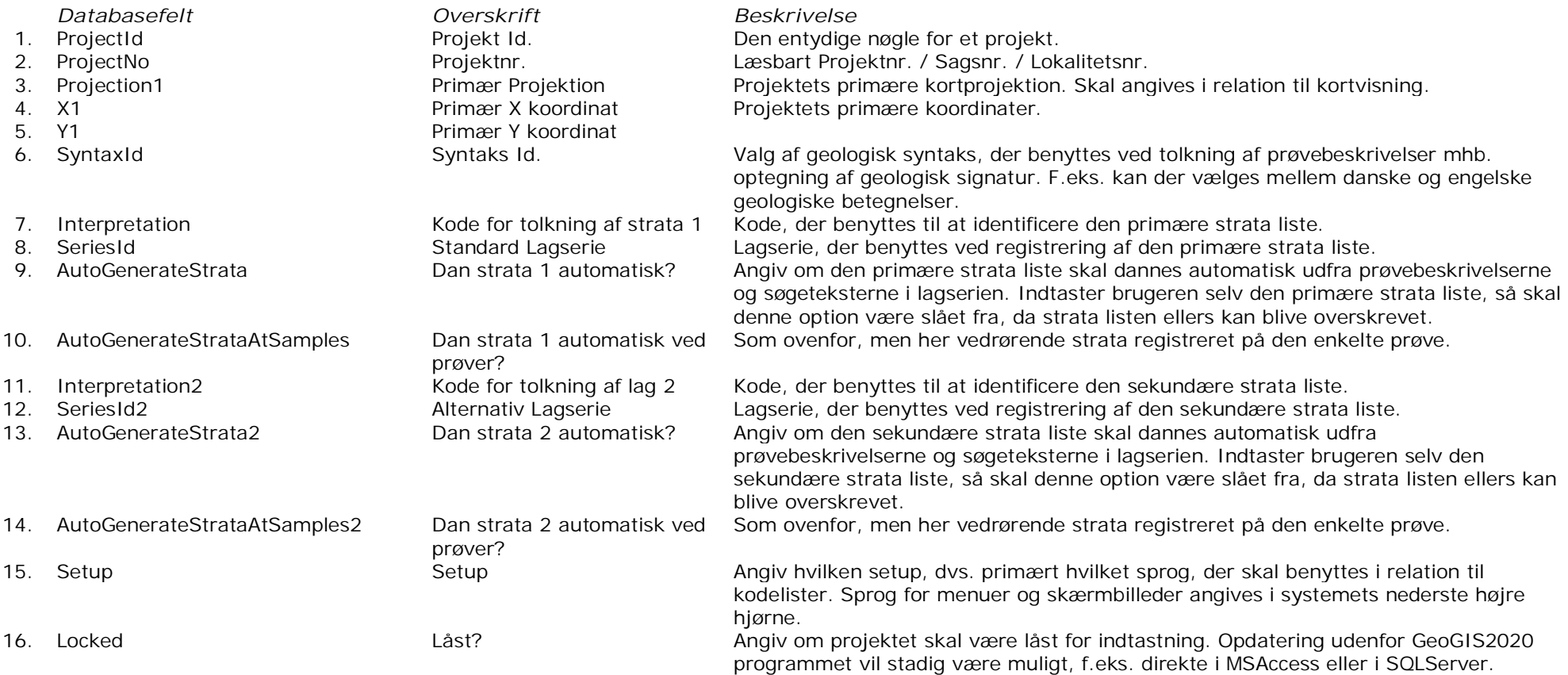

## **3. PUNKTER**

Skærmbilledet håndterer indtastning af punkter i tabellen Points:

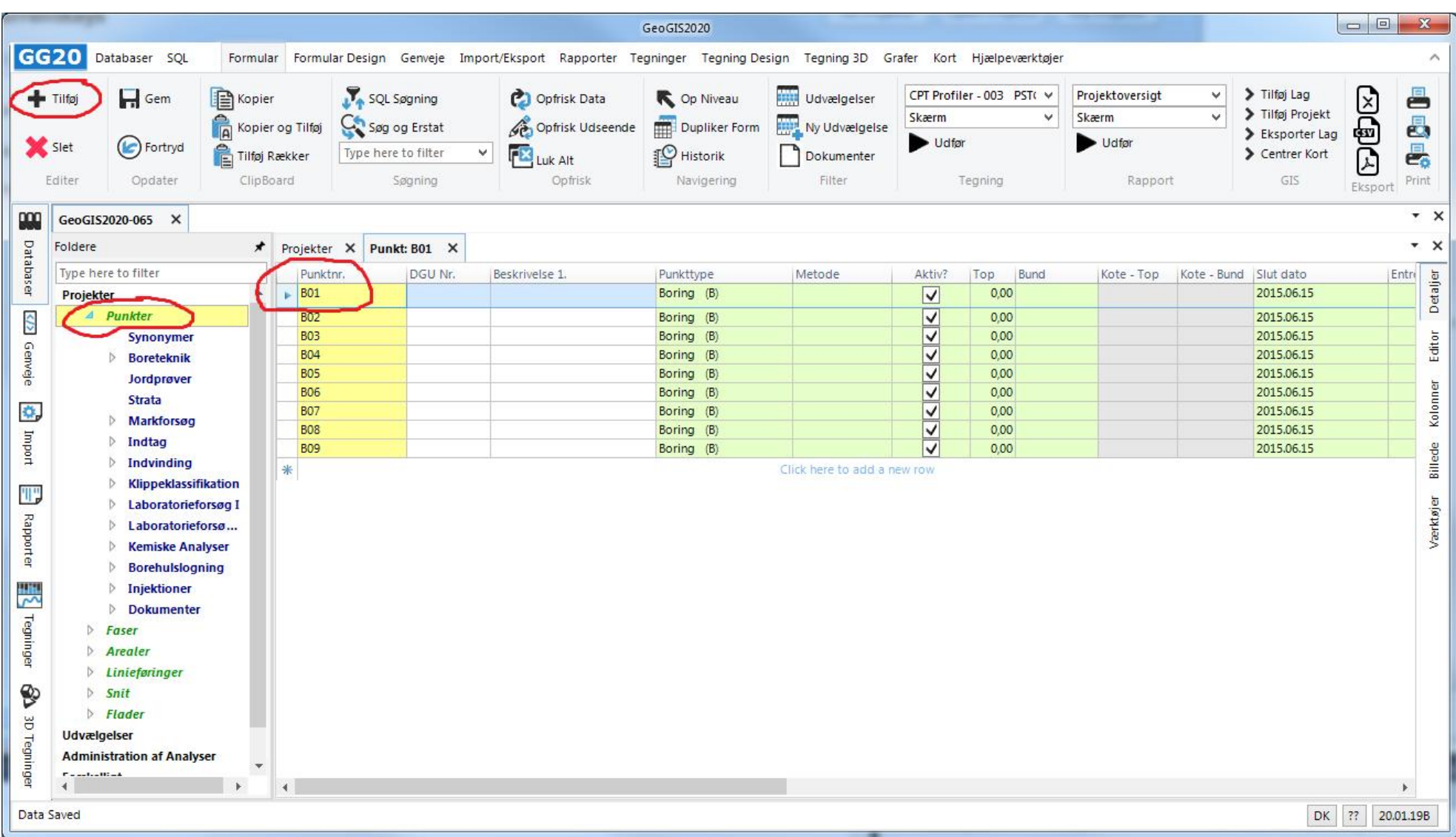

Punkter dækker over boringer, målepunkter, gravninger mm. Hvilke data, der er relevante, afhænger af den valgte punktype.

Særlige felter er:

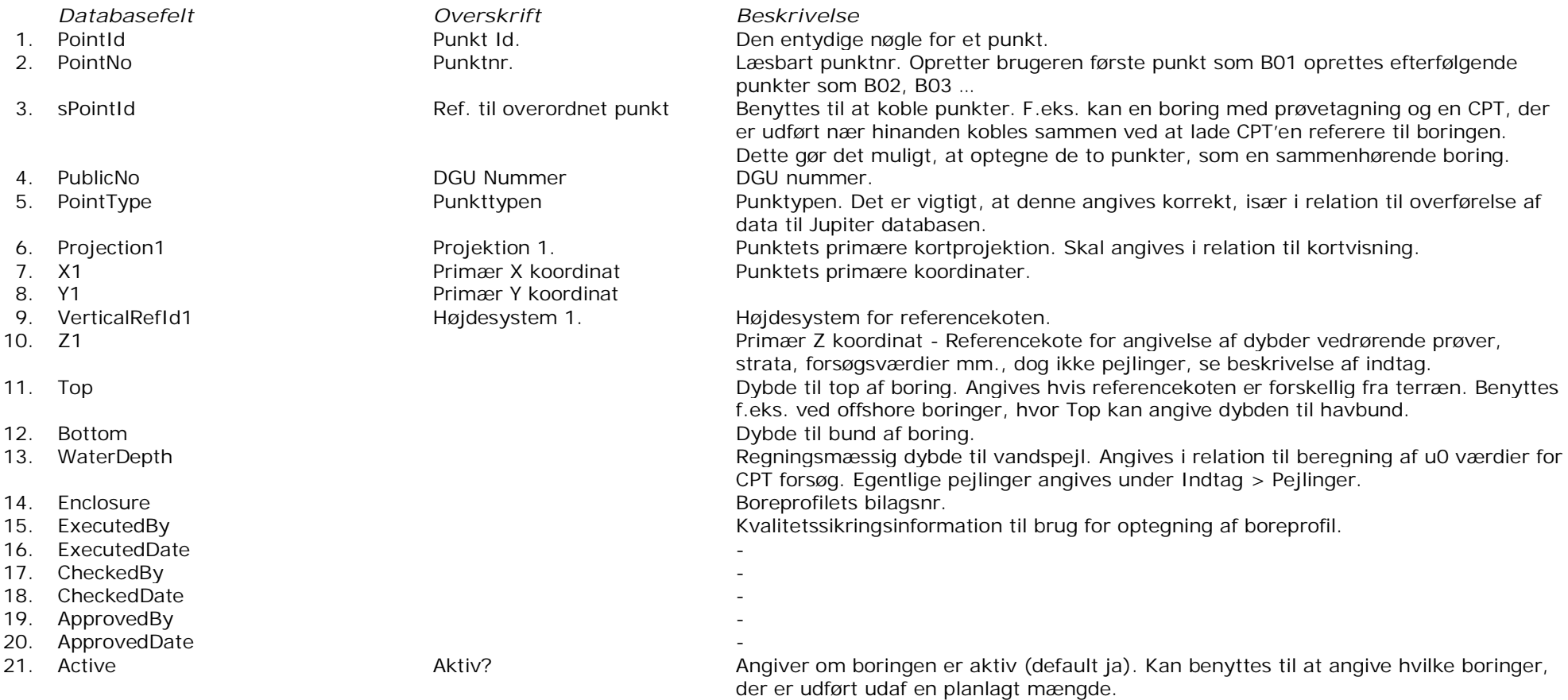

- 
- 
- 
- 
- 
- 
- 
- 
- *Værktøjer Beskrivelse*
- 1. Formater Geologi Se beskrivelsen under Jordprøver.<br>2. Opdater Bund Senater feltet Bund (Bottom) til de 2. Opdater Bund <sup>T</sup> and Opdater feltet Bund (Bottom) til den største prøve-, lag- eller forsøgsdybde.<br>3. Kopier Punkt The Kopier alle data over i et nyt punkt under samme projekt.
	-
- 3. Kopier Punkt Kopier alle data over i et nyt punkt under samme projekt.<br>4. Se Jupiter Data Abner et skærmbillede, der viser punktets data i Jupiter date 4. Se Jupiter Data **Abner et skærmbillede, der viser punktets data i Jupiter databasen.**<br>5. Hent Geologi fra Overordnet Punkt Kopierer geologien, fra det overordnede punkt, dvs. alle forsøgsvær
	- Kopierer geologien, fra det overordnede punkt, dvs. alle forsøgsværdier mærkes med lagkoderne fra det overordnede punkts Strata tabel.
	-
- 6. Mærk valgte punkter som aktive De markerede punkter mærkes som aktive.<br>7. Mærk valgte punkter som inaktive De markerede punkter mærkes som inaktive De markerede punkter mærkes som inaktive.

## **4. JORDPRØVER**

Skærmbilledet håndterer indtastning af jordprøver med tilhørende prøvebeskrivelser i tabellen Samples.

1. Nye prøver oprettes nemmest vha. *Tilføj* funktionen.

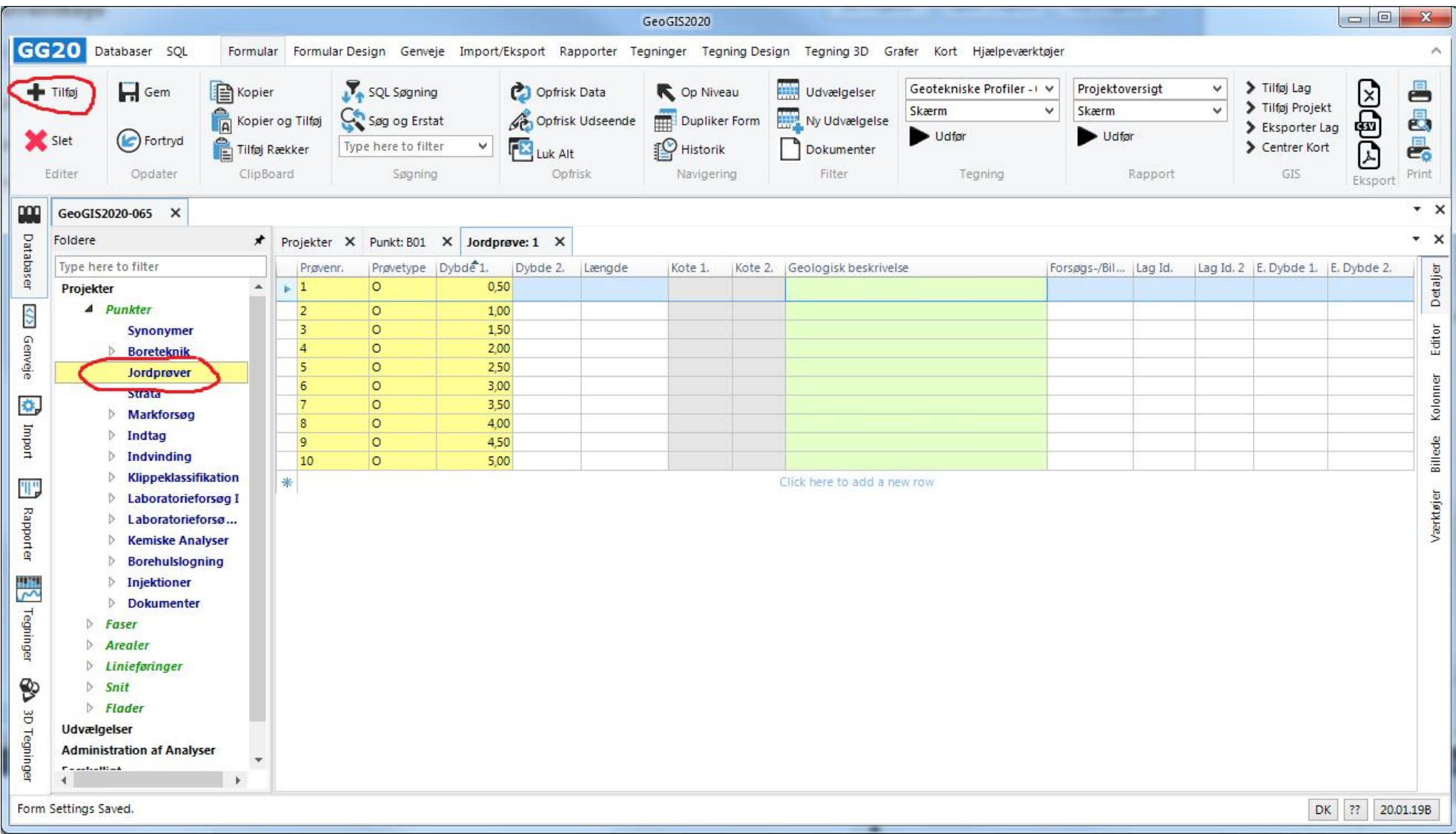

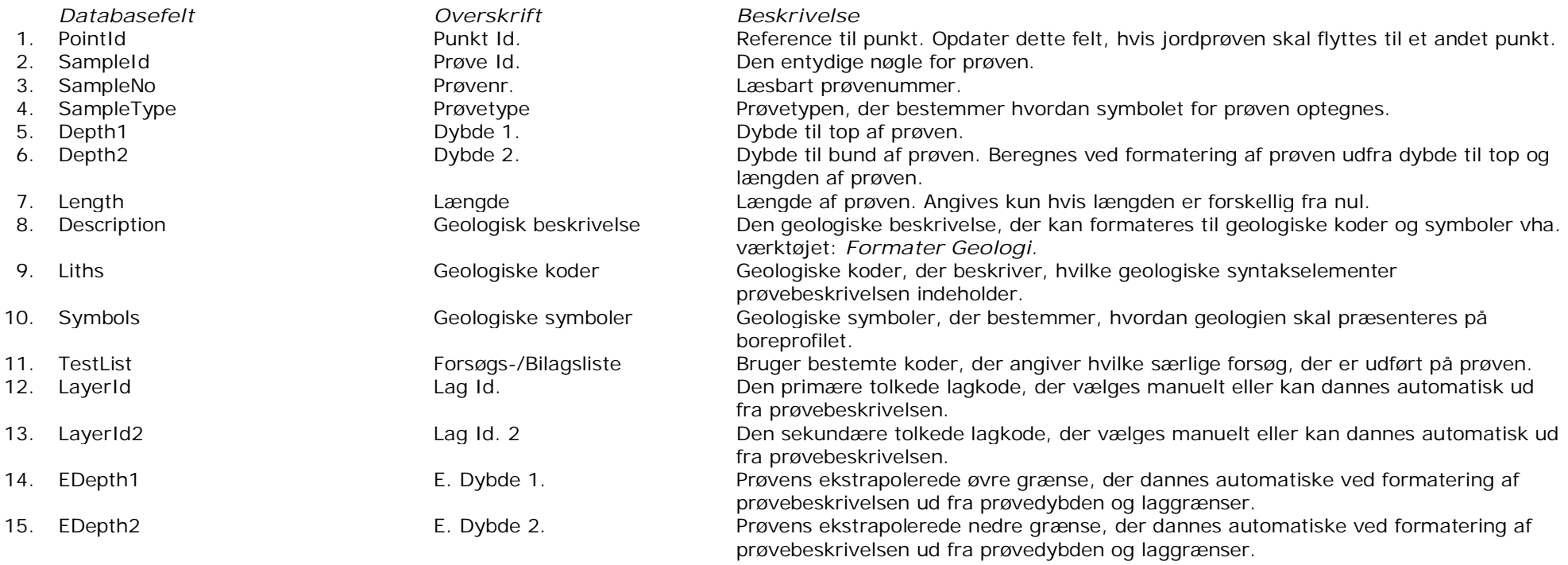

I tidligere versioner af GeoGIS kunne prøvedybden angives til enten toppen af prøven eller til bunden af prøven. Nu angives dybden altid til toppen af prøven. Prøvedata, der er konverteret fra tidligere versioner, er opdateret tilsvarende.

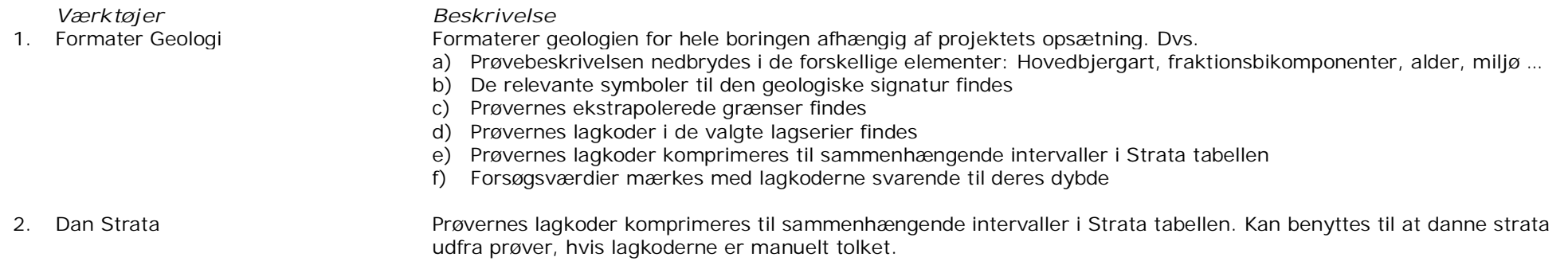

2. Den geologiske beskrivelse indtastes i klar tekst:

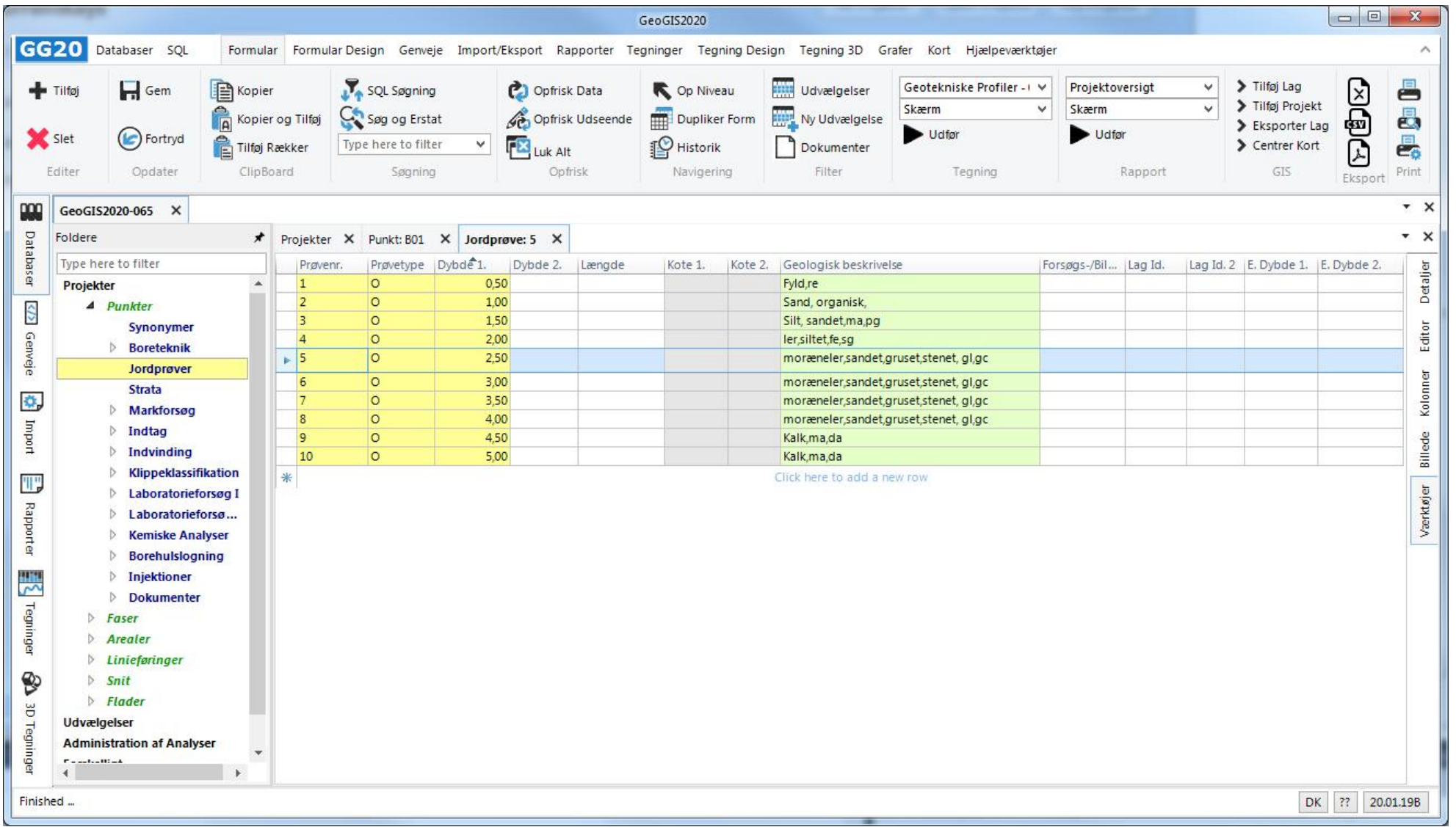

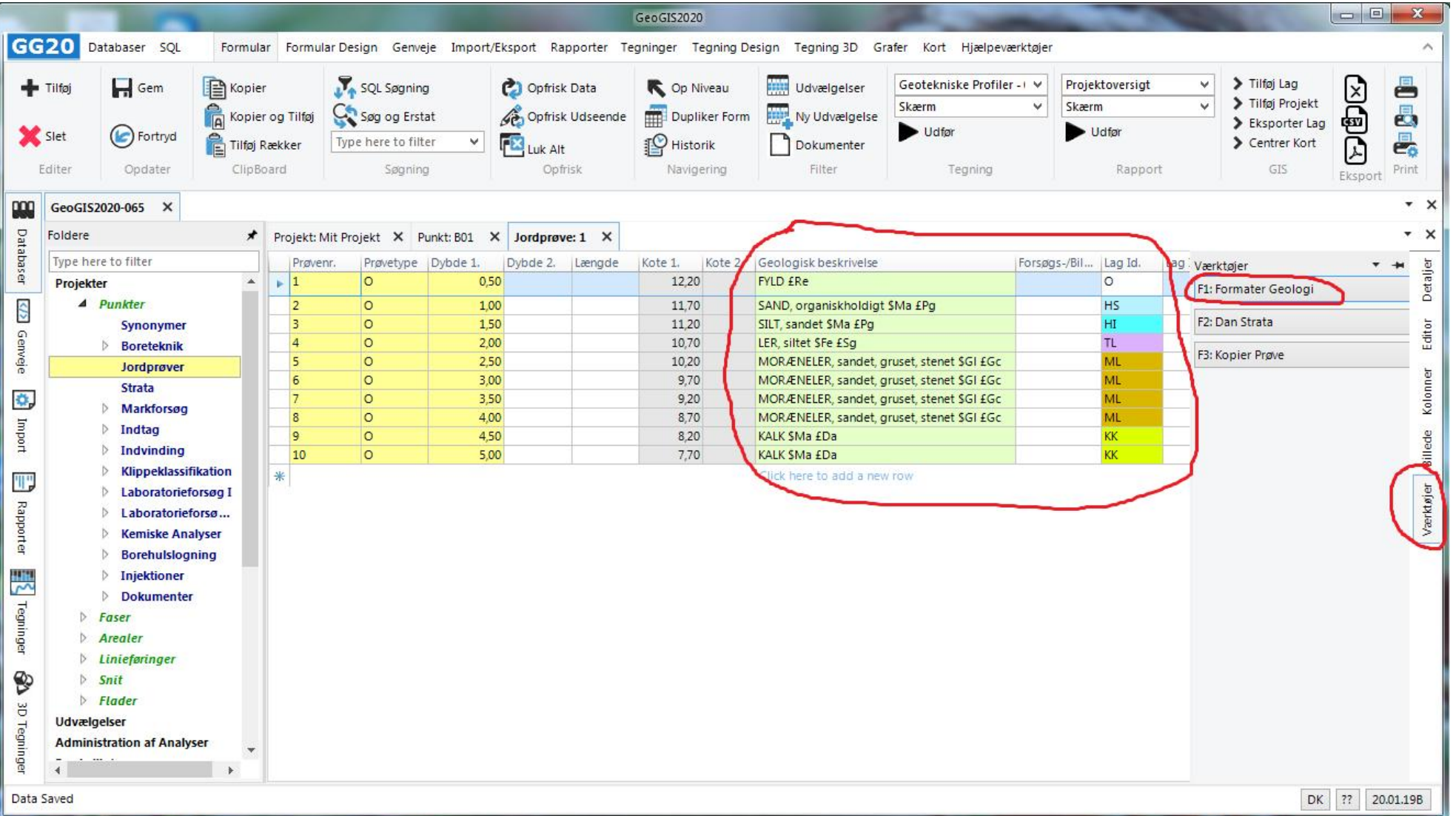

3. Værktøjet *Formater Geologi* benyttes til at ensrette prøvebeskrivelsen og til at danne geologiske koder og symboler:

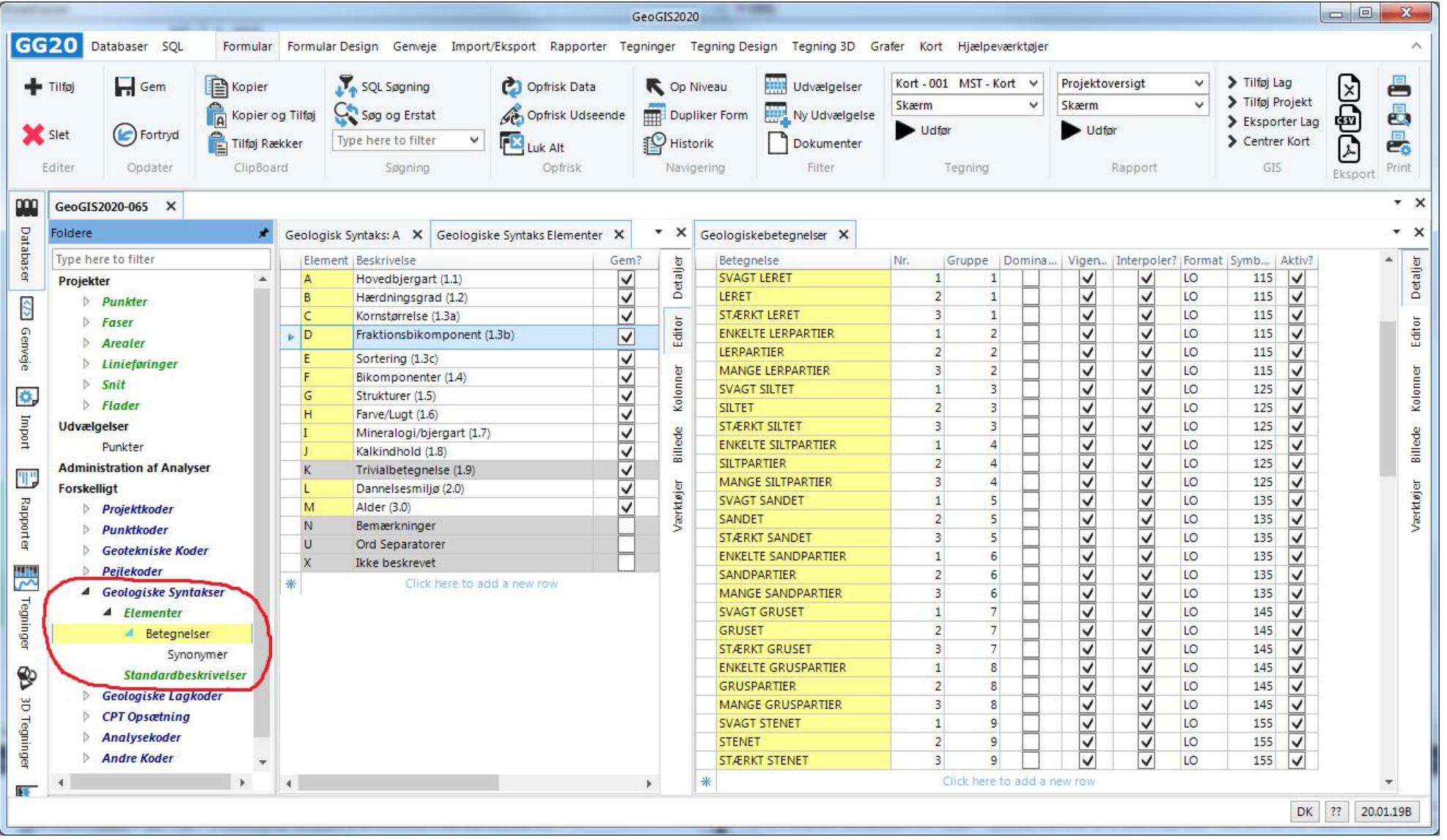

4. Den geologiske beskrivelse formateres efter en ordbog, der kan findes under menupunktet: *Geologiske Syntakser*:

#### Side 13 af 48

## **5. STRATA**

Skærmbilledet håndterer indtastning af strata, dvs. laggrænser med evt. tilhørende lagtolkning i tabellen Strata. Strata deles op i to typer:

1. Laggrænser, der er registreret i felten og som bl.a. benyttes ved den automatiske ekstrapolering af jordprøvernes dybde intervaller. Disse laggrænser registreres normalt med tolkningskoden M. Brugeren behøver kun at indtaste top dybden (Dybde 1):

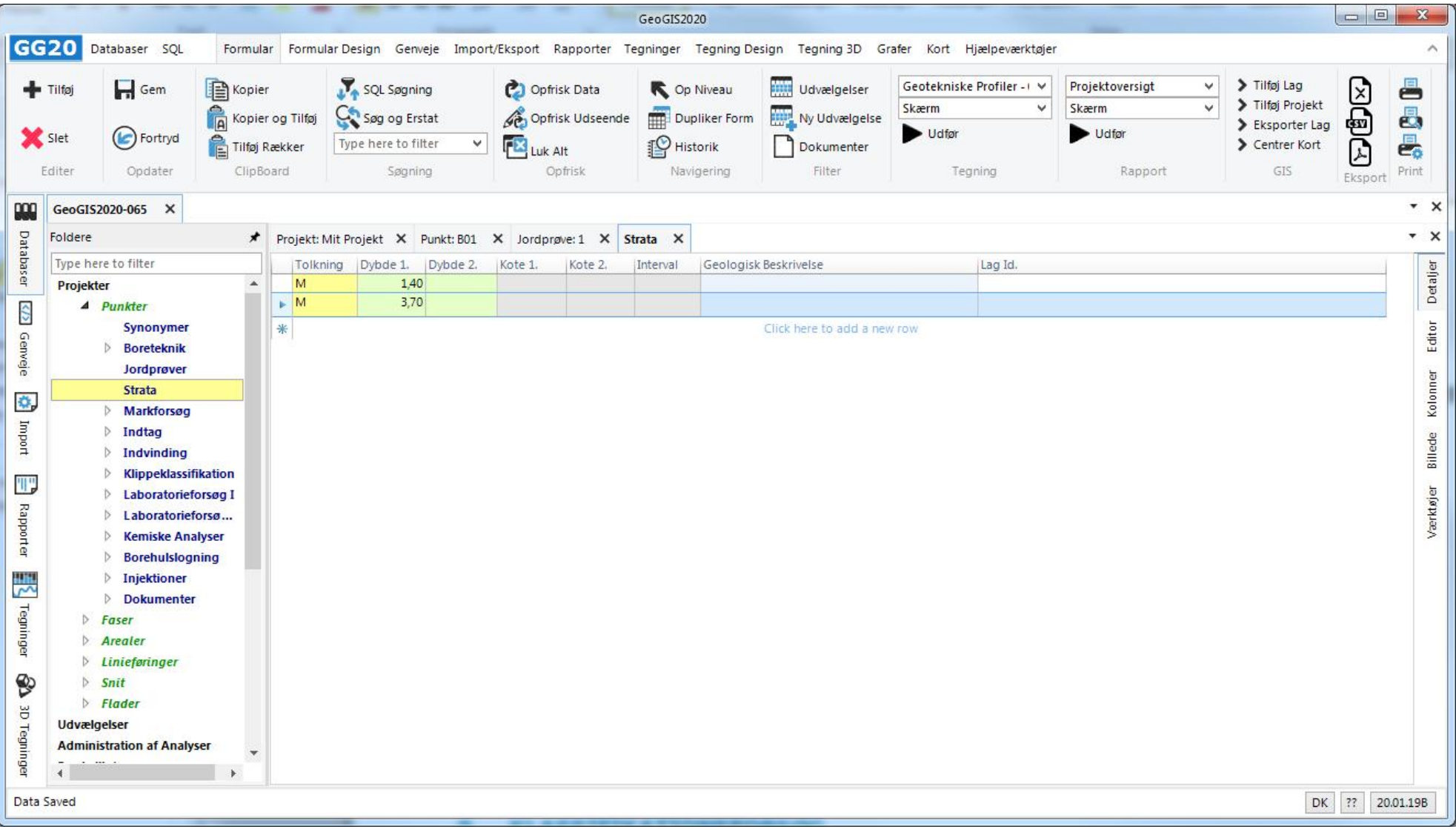

2. Tolkede strata, der angives med tolkningskode, dybde til top (Dybde 1), dybde til bund (Dybde 2) og reference til lagserie (Lag Id.):

Brugeren kan angive flere separate tolkninger, der identificeres med hver deres tolkningskode. Hvilke tolkningskoder, der skal benyttes i forbindelse med den automatiske tolkning angives på projektet.

Geologiske beskrivelser bør normalt angives under jordprøver mhb. på at ensarte data registreringen fra projekt til projekt.

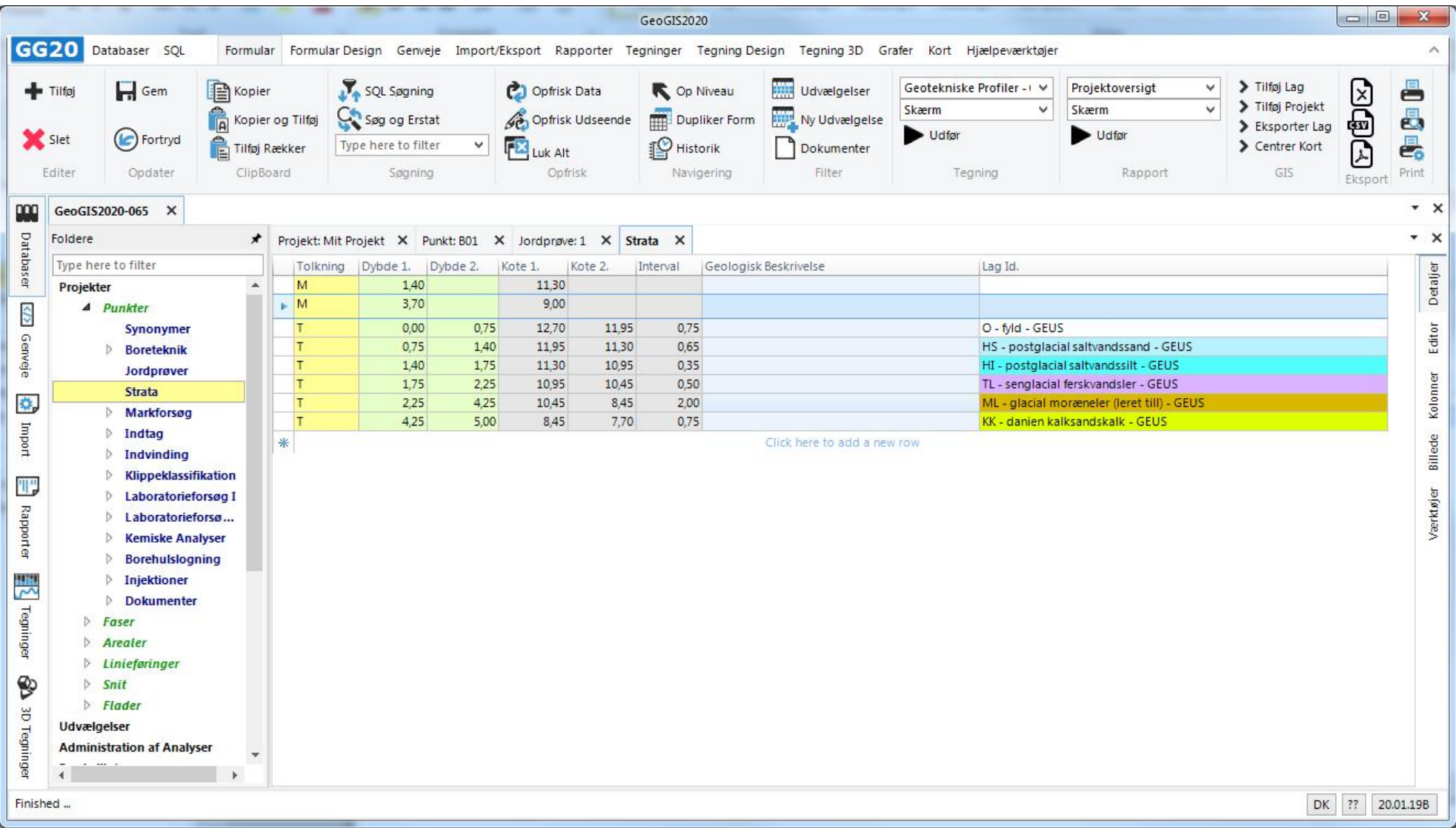

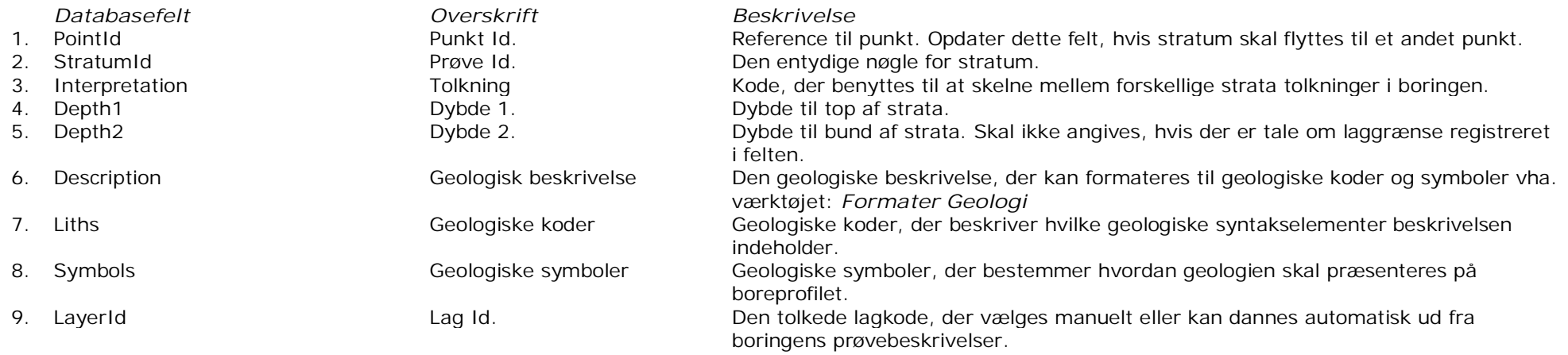

*Værktøjer Beskrivelse* Samme funktion, som beskrevet under Jordprøver

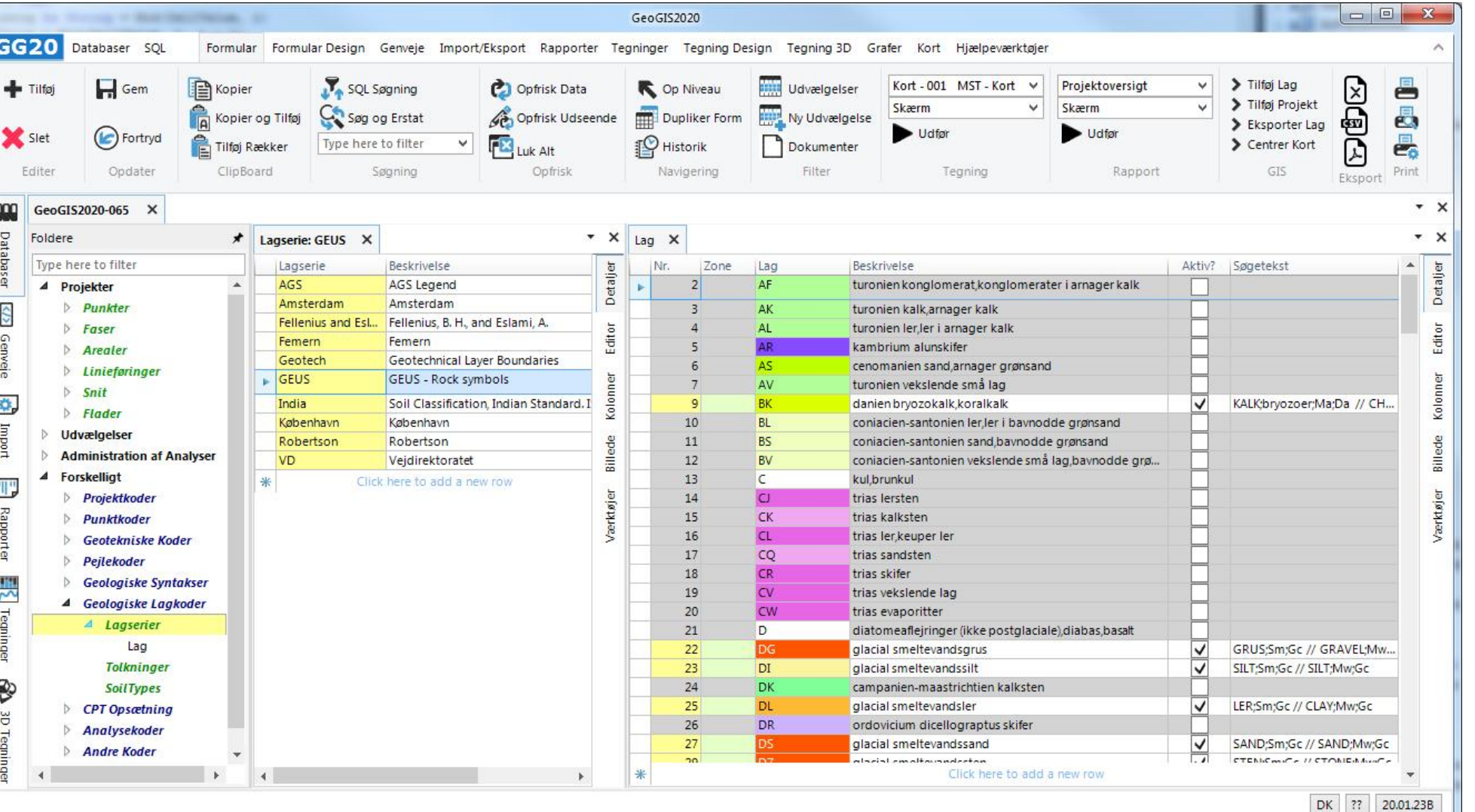

## 3. Strata registreres med reference til lag, der defineres under: *Forskelligt > Geologiske Lagkoder > Lagserier*:

п

## **6. INDTAG**

GeoGIS2020  $\mathcal{R}$ **GG20** Databaser SOL Formular Formular Design Genveje Import/Eksport Rapporter Tegninger Tegning Design Tegning 3D Grafer Kort Hjælpeværktøjer  $\wedge$ **EGE** 昌 SnitProfiler - 901 SA - V > Tilføj Lag  $\Box$  Gem Kopier SQL Søgning **Udvælgelser** Projektoversigt  $\checkmark$ **C** Opfrisk Data C Op Niveau Tilføj > Tilføj Projekt  $\checkmark$ Skærm  $\checkmark$ Skærm Kopier og Tilføj Dupliker Form  $\overline{a}$ Can Søg og Erstat Opfrisk Udseende **No Udvældelse** > Eksporter Lag (C) Fortryd Udfør Udfør Slet 昌 Tilføj Rækker Type here to filter  $\checkmark$ **TES** Luk Alt **P** Historik Centrer Kort Dokumenter Editer Opdater ClipBoard Søgning Opfrisk Navigering Filter Tegning Rapport GIS Print Eksport  $\star$   $\times$ 800 GeoGIS2020-065 X  $\star \times$ Databaser Foldere Projekt: Mit Projekt X Punkt: B01 X Indtag: 1 X Type here to filter Indtag Indtagsnr. Beskrivelse Diameter Top Bund Blindrør L. Indtag/filter Dybde 1. Dybde 2. Pejlbar? Højdesystem Reference Reference Kote | Trigger Detailer  $\hat{\phantom{a}}$  $\blacktriangleright$  1  $\overline{1}$  $0,10$  $5,00$  $0.00$ 1,00 4.00 5,00  $\overline{\mathsf{v}}$ **DVR90** 12,70 Projekter  $\langle \rangle$  $\triangle$  Punkter | 米 Click here to add a new row Editor Synonymer Genveje **Boreteknik** Jordprøver Kolonner Strata ₫. Markforsøg Import Indtag Billede Pejlinger Pejlinger - Graf W) Værktøjer Tilbagefyld **Rapporter** Målepunkter Pumpeforsøg **Indvinding**  $\triangleright$ 쁬 **Klippeklassifikation** Laboratorieforsøg I  $\triangleright$ Tegninger  $\triangleright$ Laboratorieforsø...  $\triangleright$ **Kemiske Analyser Borehulslogning**  $\triangleright$ ❤ **Injektioner**  $\triangleright$ **B Dokumenter** ă  $\triangleright$  Faser Tegninger Arealer  $\overline{\phantom{a}}$  $\rightarrow$  $\mathbf{p}$  $\overline{4}$  $\blacktriangleleft$ Finished ... DK ?? 20.01.19B

Skærmbilledet håndterer indtastning af indtag / pejlerør i tabellen Intake.

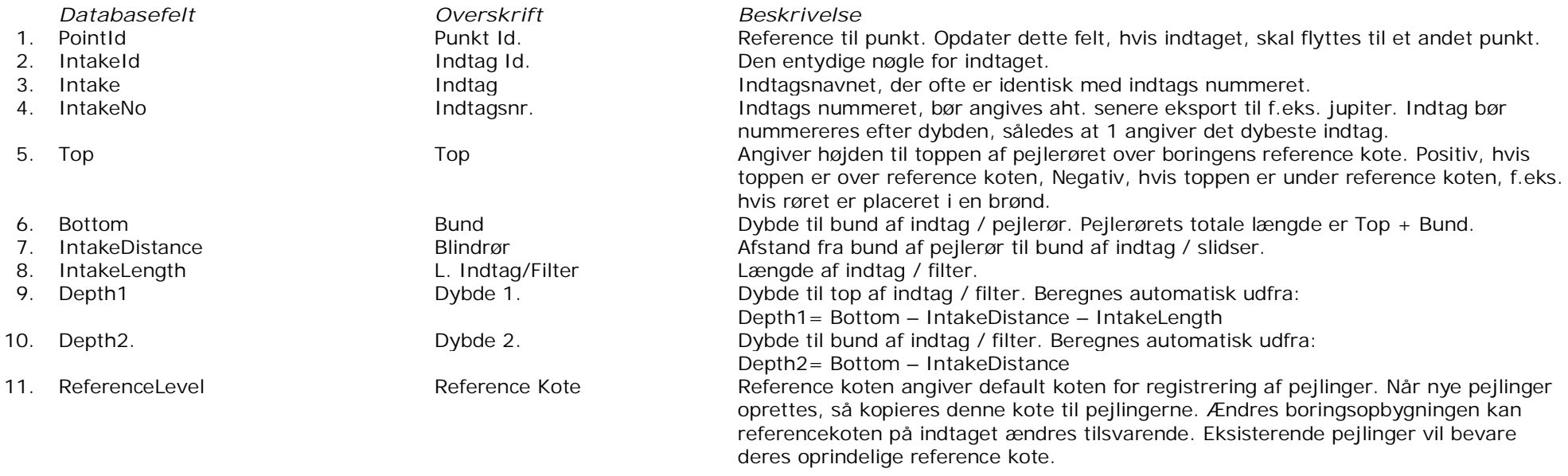

*Værktøjer Beskrivelse*

1. Opdater Reference Koter **Denne funktion benyttes til at opdatere** alle tilhørende pejlinger med indtagets reference kote. Dette er praktisk, hvis indtagets referencekote har været forkert under indtastning af pejlingerne.

*Funktion mangler*

## **7. TILBAGEFYLD**

Skærmbilledet håndterer indtastning af tilbagefyld i tabellen BackFill.

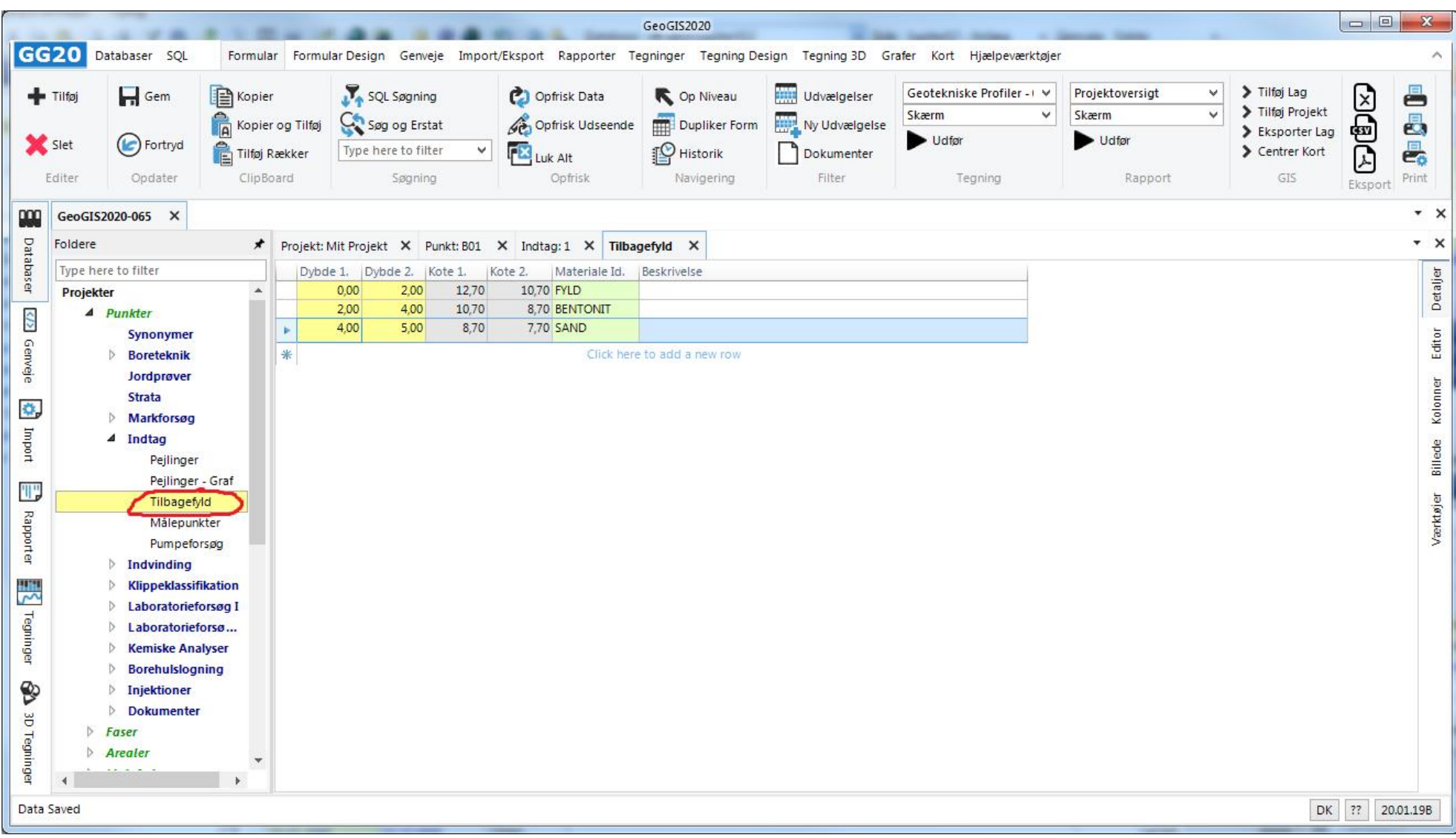

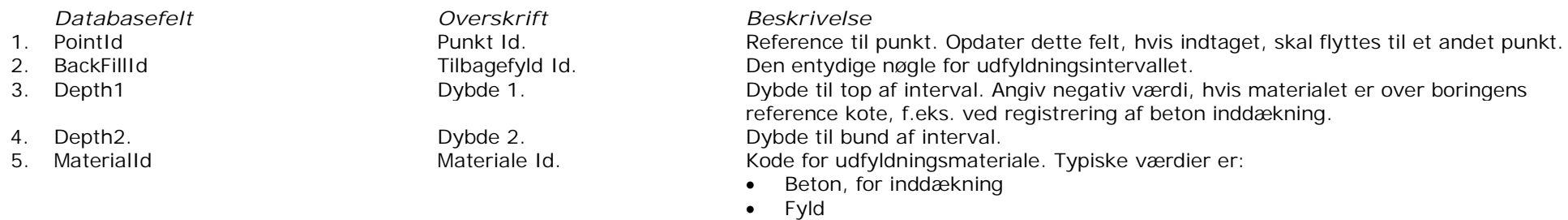

- 
- Bentonit • Sand

## **8. PEJLINGER**

GeoGIS2020 GG20 Databaser SOL Formular Formular Design Genveje Import/Eksport Rapporter Tegninger Tegning Design Tegning 3D Grafer Kort Hjælpeværktøjer Geotekniske Profiler - I V > Tilføi Lag  $\Box$  Gem Kopier SQL Søgning Copfrisk Data **Udvælgelser** Projektoversigt  $\vee$ C Op Niveau  $-$ Tilføj > Tilføj Projekt  $\checkmark$ Skærm  $\checkmark$ Skærm Kopier og Tilføj Dupliker Form Can Søg og Erstat Opfrisk Udseende Ny Udvælgelse > Eksporter Lag (C) Fortryd Udfør Udfør Slet Tilføj Rækker Type here to filter  $\checkmark$ **TES** Luk Alt **P** Historik Centrer Kort Dokumenter Editer Opdater ClipBoard Søgning Opfrisk Navigering Filter Tegning Rapport GIS poo GeoGIS2020-065 X Databaser Foldere  $\star$ Projekt: Mit Projekt X Punkt: B01 X Indtag: 1 X Tilbagefyld X Pejlinger X Type here to filter Tidspunkt Pejleekstrem | Dybde Pejlekote Højdesystem Reference Kote Pejleprojekt Pejlerundenr. Metode Situation Kategori Kvalitet  $\Delta$ 2015.06.15 00:00 Normal (N) 2,30 10,40 DVR90 12,70 nedstik (el-p... I ro (0) amtsko... Projekter  $\langle \rangle$  $\triangle$  Punkter 来 Click here to add a new row Synonymer Genveje **Boreteknik** Jordprøver Strata Ö, Markforsøg Import  $\triangle$  Indtag Pejlinger Pejlinger - Graf Ψ Tilbagefyld Rapporter Målepunkter Pumpeforsøg **Indvinding**  $\triangleright$ 쁬  $\triangleright$ **Klippeklassifikation** Laboratorieforsøg I  $\triangleright$ Tegninger Laboratorieforsø...  $\triangleright$  $\triangleright$ **Kemiske Analyser Borehulslogning**  $\triangleright$ ❤ **Injektioner**  $\triangleright$ **B Dokumenter** ă  $\triangleright$  Faser Tegninger Arealer  $\rightarrow$ Form Settings Saved.

Skærmbilledet håndterer indtastning af pejlinger i tabellen WaterLevels.

 $\mathbf{X}$ 

昌

 $\overline{a}$ 

曷

Print

 $\star$   $\times$ 

 $\star \times$ 

Detailer

Editor

Kolonner

Billede

Værktøjer

DK ?? 20.01.198

 $\lambda$ 

 $\Box$ e

**EDED** 

运

Pejler

NN.

Eksport

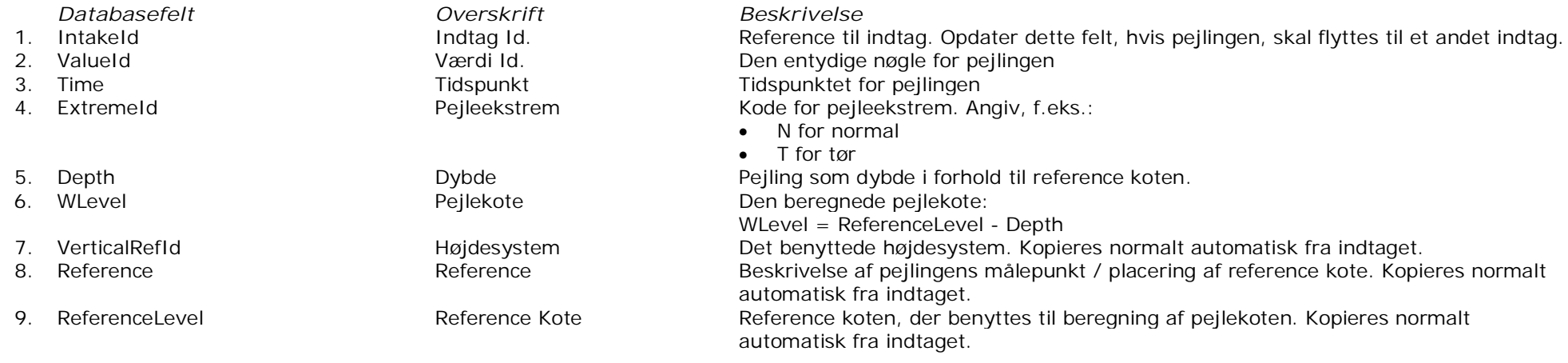

## **9. ANALYSEPRØVER OG ANALYSEVÆRDIER**

Skærmbillederne håndterer indtastning af analyseprøver og analyseværdier i tabellerne AnalysisSamples og AnalysisValues.

Der skelnes mellem indtastning af den samme parameter for mange prøver og indtastning af mange forskellige parametre for en enkelt analyseprøve. Indtastning af PID analyser for alle jordprøver er et eksempel på samme parameter til mange prøver og indtastningen sker nemmest ved at vælge funktionen: *Indsæt Analyser for Jordprøver*:

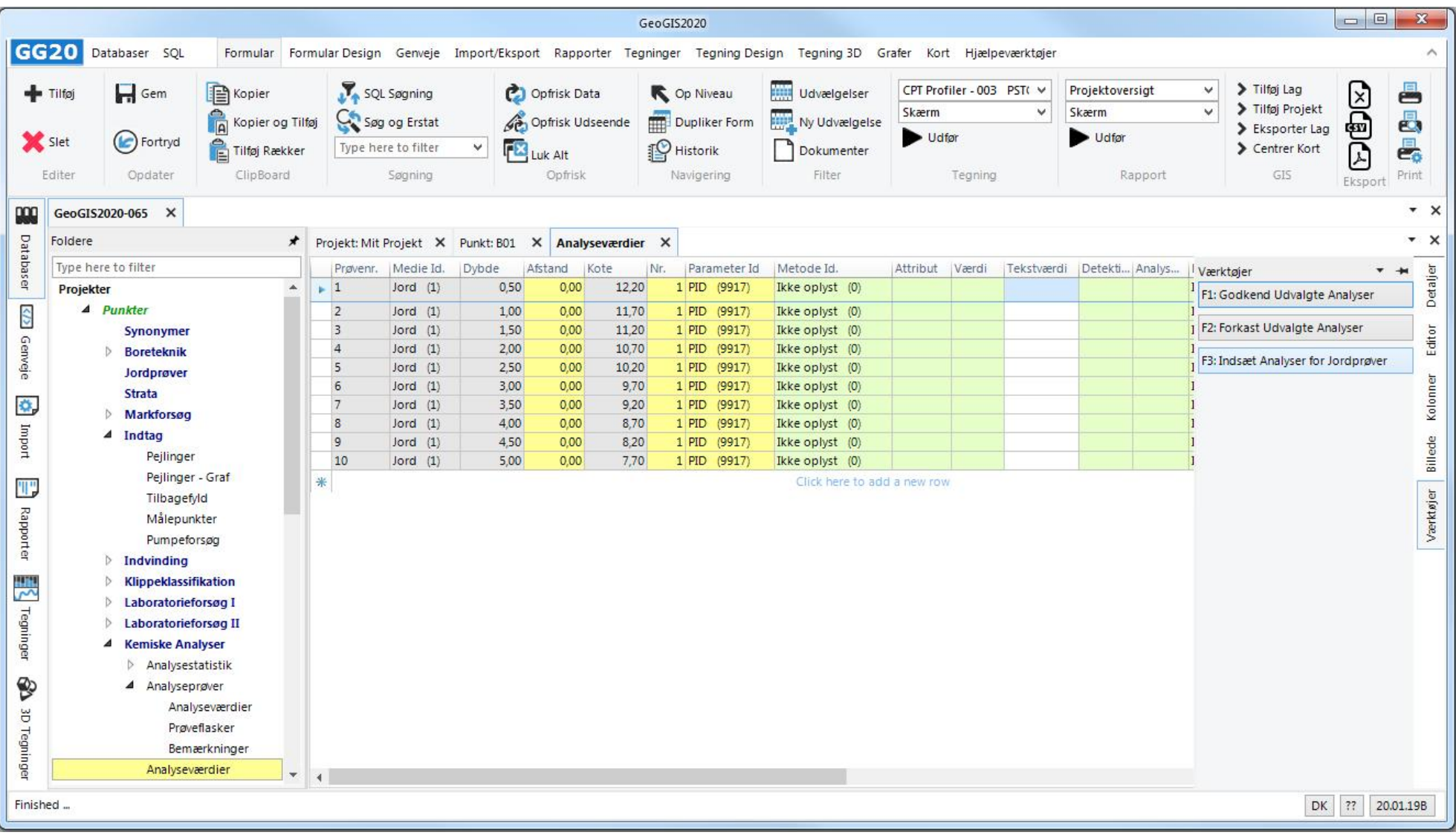

Derved oprettes en analyseprøve for hver jordprøve og analyseværdien kan nem indtastes:

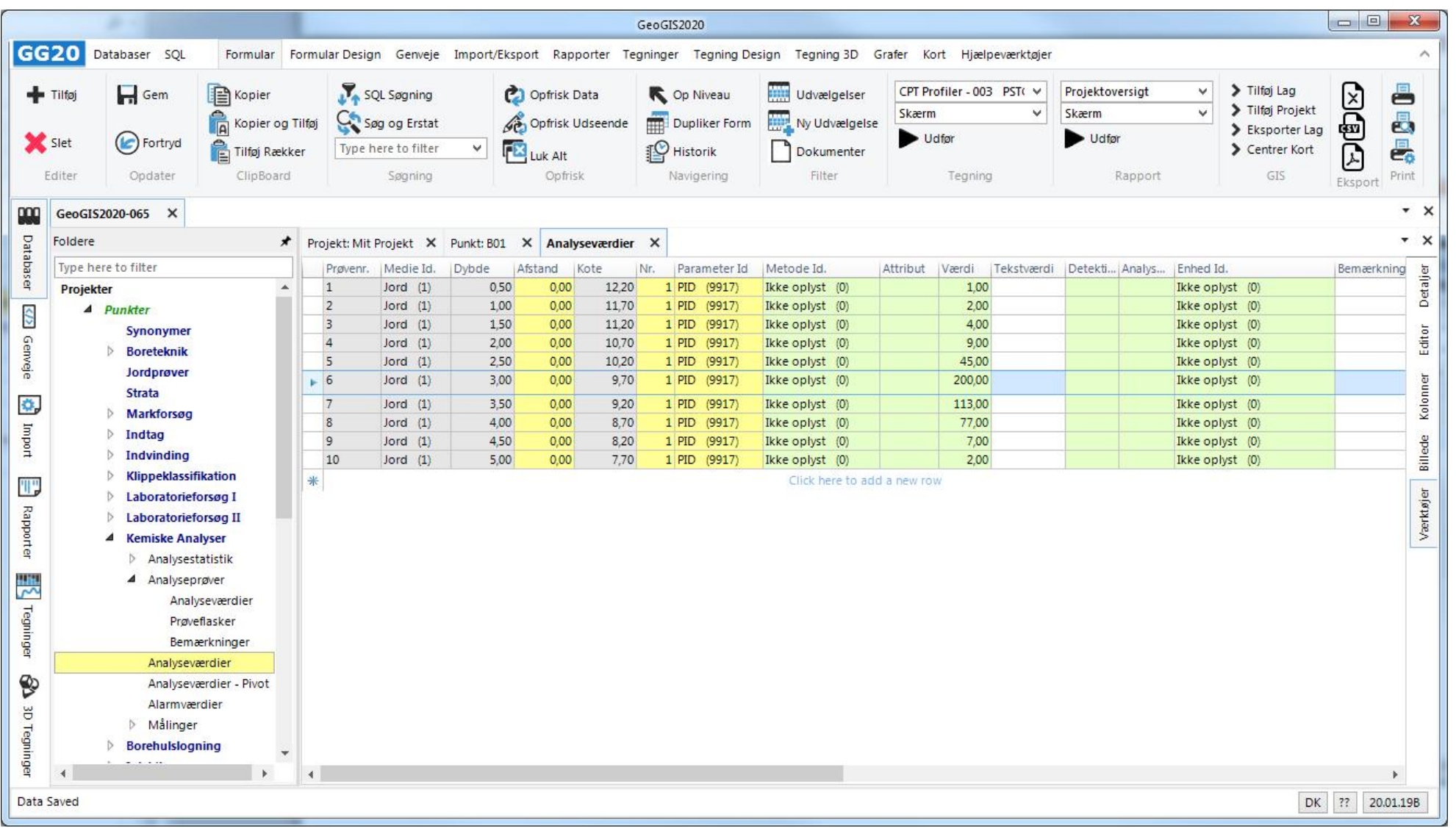

Eksempel på analyseprøve med mange forskellige analyseparametre:

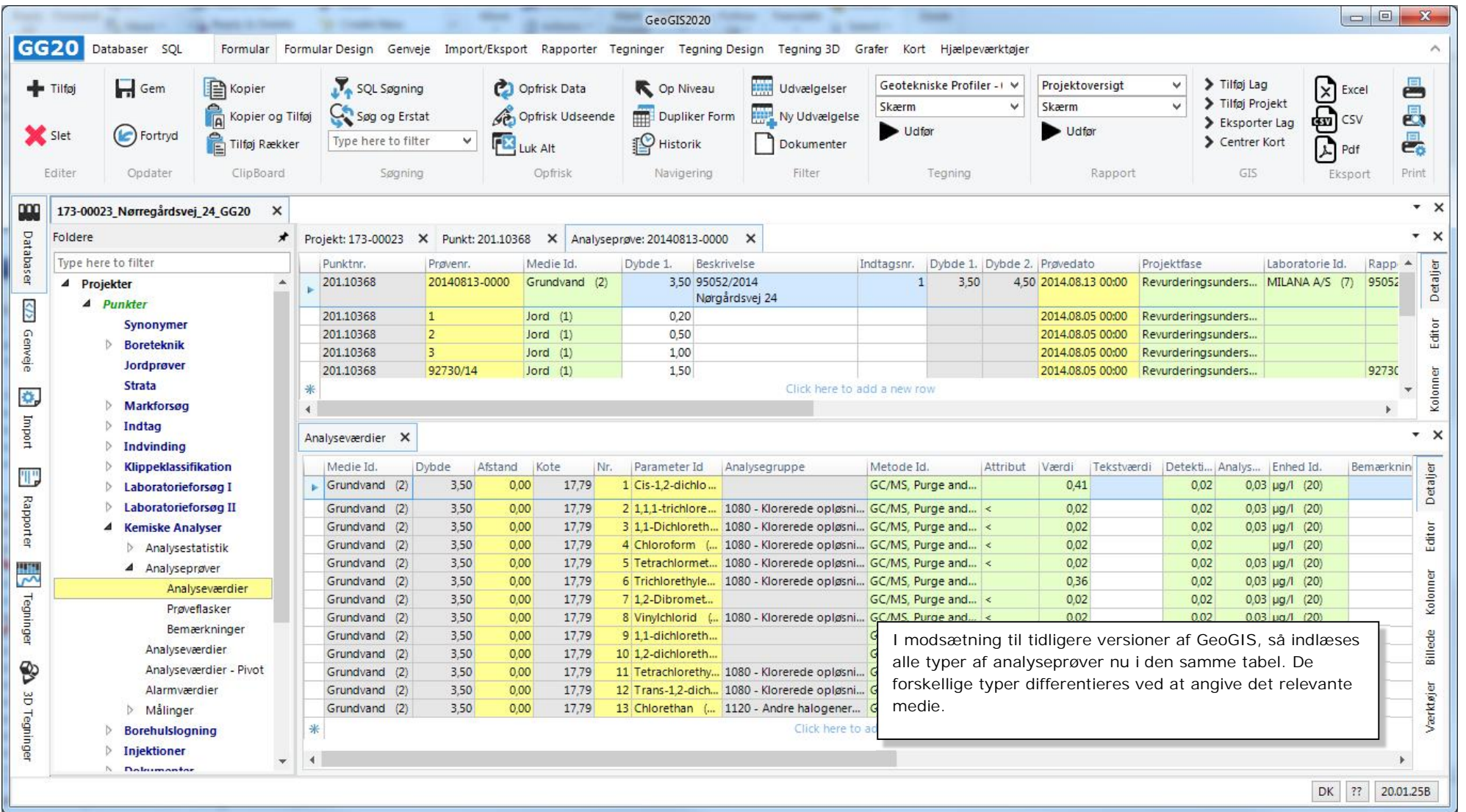

#### **Analyseprøver:**

Særlige felter er:

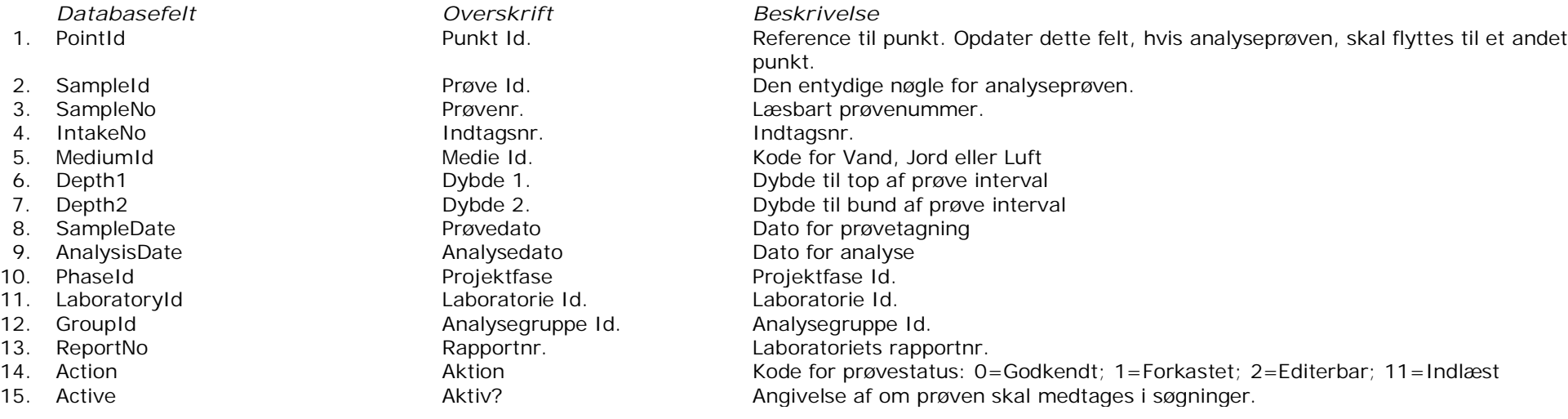

- *Værktøjer Beskrivelse*
- 
- 3. Mærk som Indlæst Udvalgte Prøver<br>4. Kopier Analyseprøve
- 
- 

1. Godkend Udvalgte Prøver Godkender de udvalgte analyseprøver, dvs. aktion sættes til 0=Godkendt og aktiv sættes til sand.<br>2. Forkast Udvalgte Prøver Forkaster de udvalgte analyseprøver, dvs. aktion sættes til 1=Forkastet Forkaster de udvalgte analyseprøver, dvs. aktion sættes til 1=Forkastet og aktiv sættes til falsk. Aktion sættes til 11=Indlæst for de udvalgte analyseprøver.

4. Kopier Analyseprøve Funktionen kopierer den aktuelle analyseprøve med tilhørende analyseværdier og analysebemærkninger.<br>5. Tilføj Analysegruppe Funktionen indsætter analyseparametrene tilhørende den angivne analysegrupp Funktionen indsætter analyseparametrene tilhørende den angivne analysegruppe under prøven.

### **Analyseværdier:**

Særlige felter er:

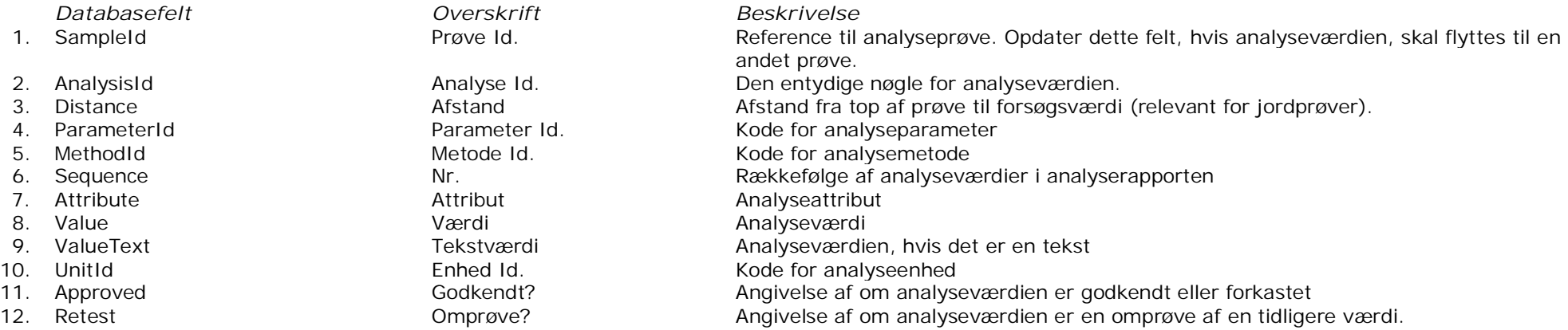

### Analyseattribut:

- ! Resultat anvendes ikke
- \* Gennemsnit
- / Delresultat
- < Mindre end
- > Større end<br>0 Resultat er
- 0 Resultat er NUL
- A Ikke påvist
- B Påvist<br>C Spor
- 
- C Spor<br>D Ikke I D Ikke målelig
- E Afvigende
- F Ikke afvigende
- S Skønnet

## **10. KLASSIFIKATIONSFORSØG**

Skærmbilledet håndterer registrering af klassifikationsforsøgsværdier i tabellen ClassificationTests. Klassifikationsforsøg dækker over bestemmelse af vandindhold, rumvægt, poretal, plasticitetsværdier, kalkindhold, glødetab, frostfølsomhed mm. I tidligere versioner af GeoGIS har disse forsøg været delt over flere forskellige tabeller og skærmbilleder.

1. Rækker til indtastning oprettes nemmest ud fra de indtastede jordprøver vha. værktøjet: *Indsæt Prøver*

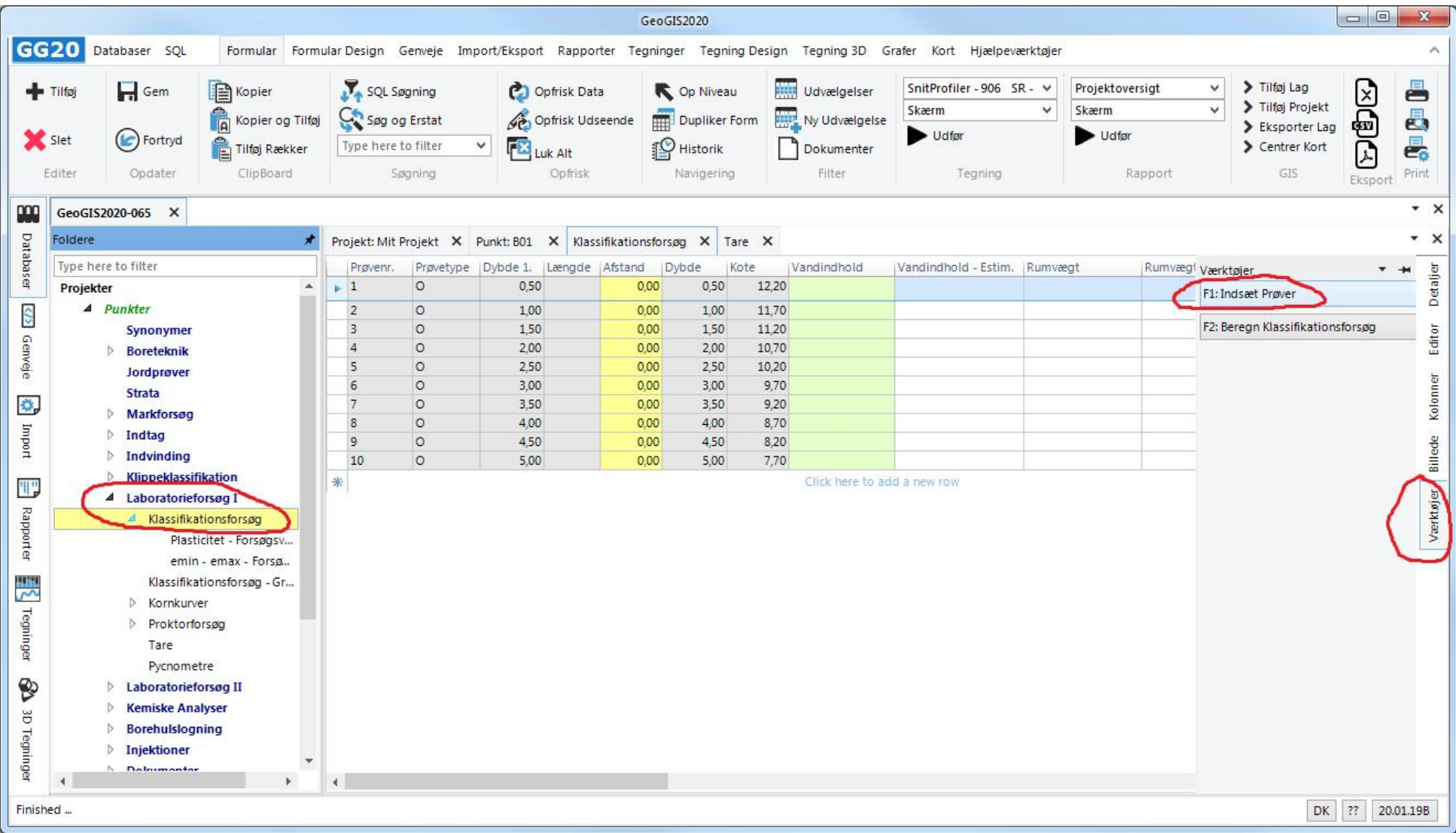

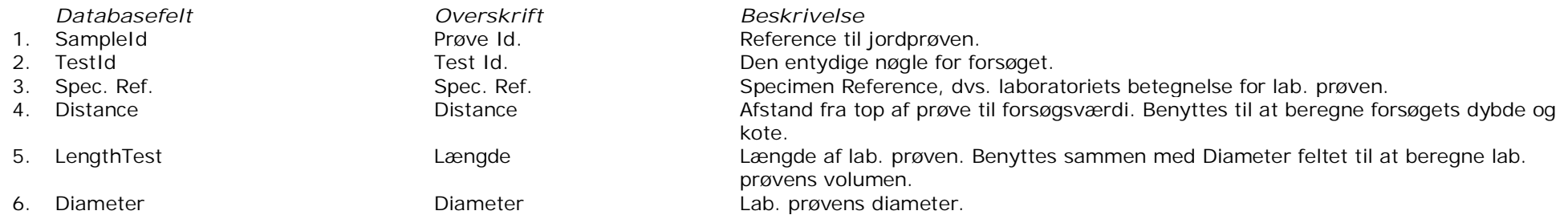

Der henvises til tabelbeskrivelsen for beskrivelse af øvrige felter

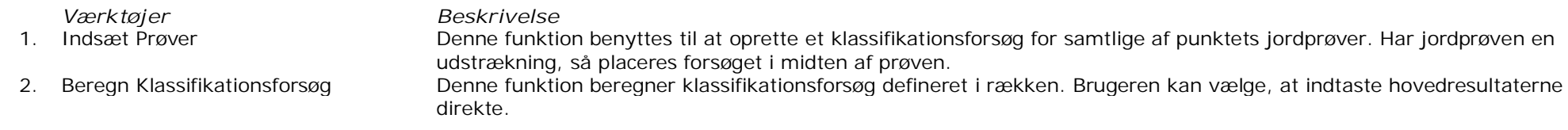

- Side 30 af 48
- 2. Relevante forsøgsresultater indsættes enten direkte eller vha. forsøgsværdier, der kan beregnes til de endelige resultater vha. værktøjet: *Beregn Klassifikationsforsøg*:

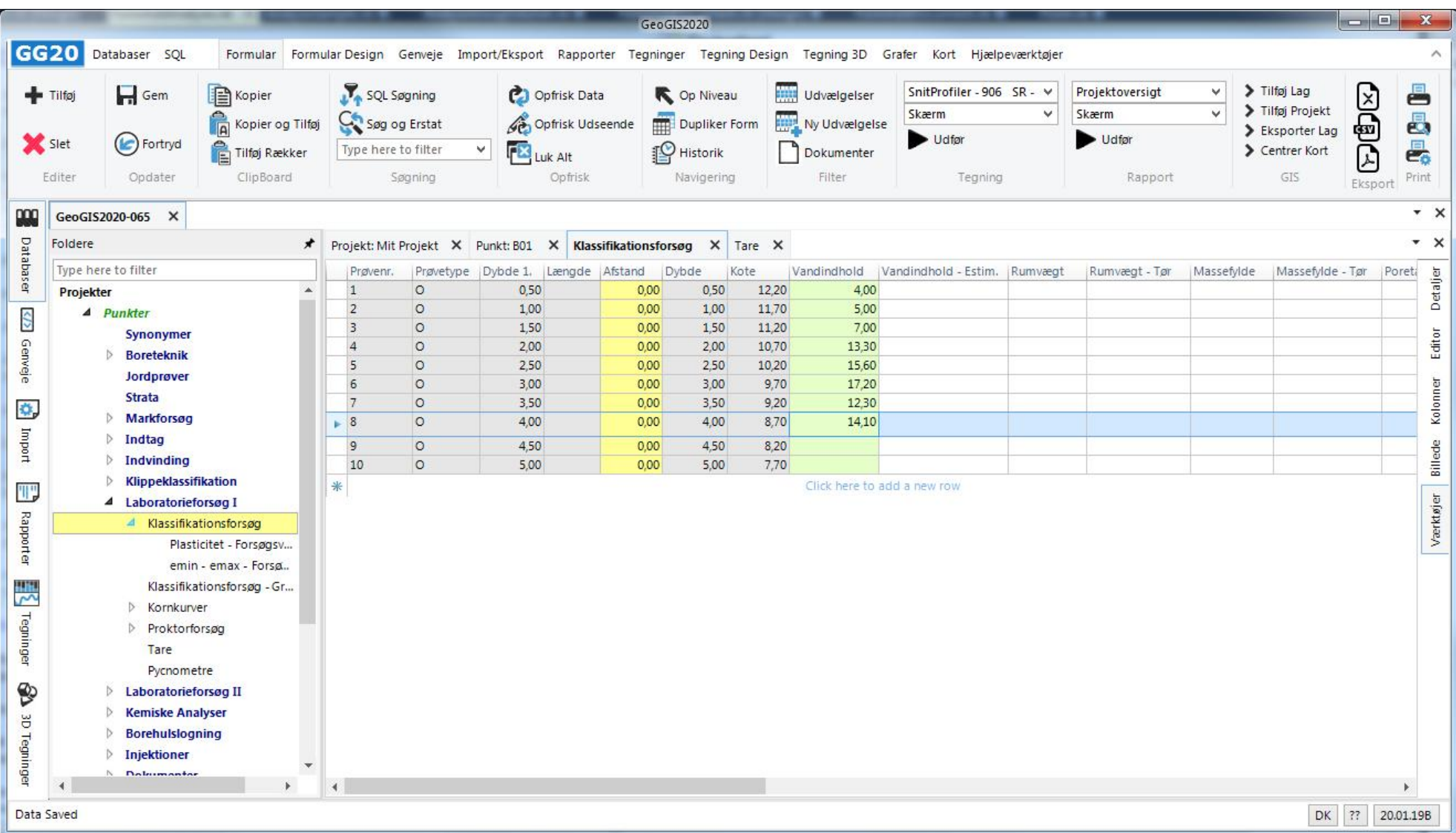

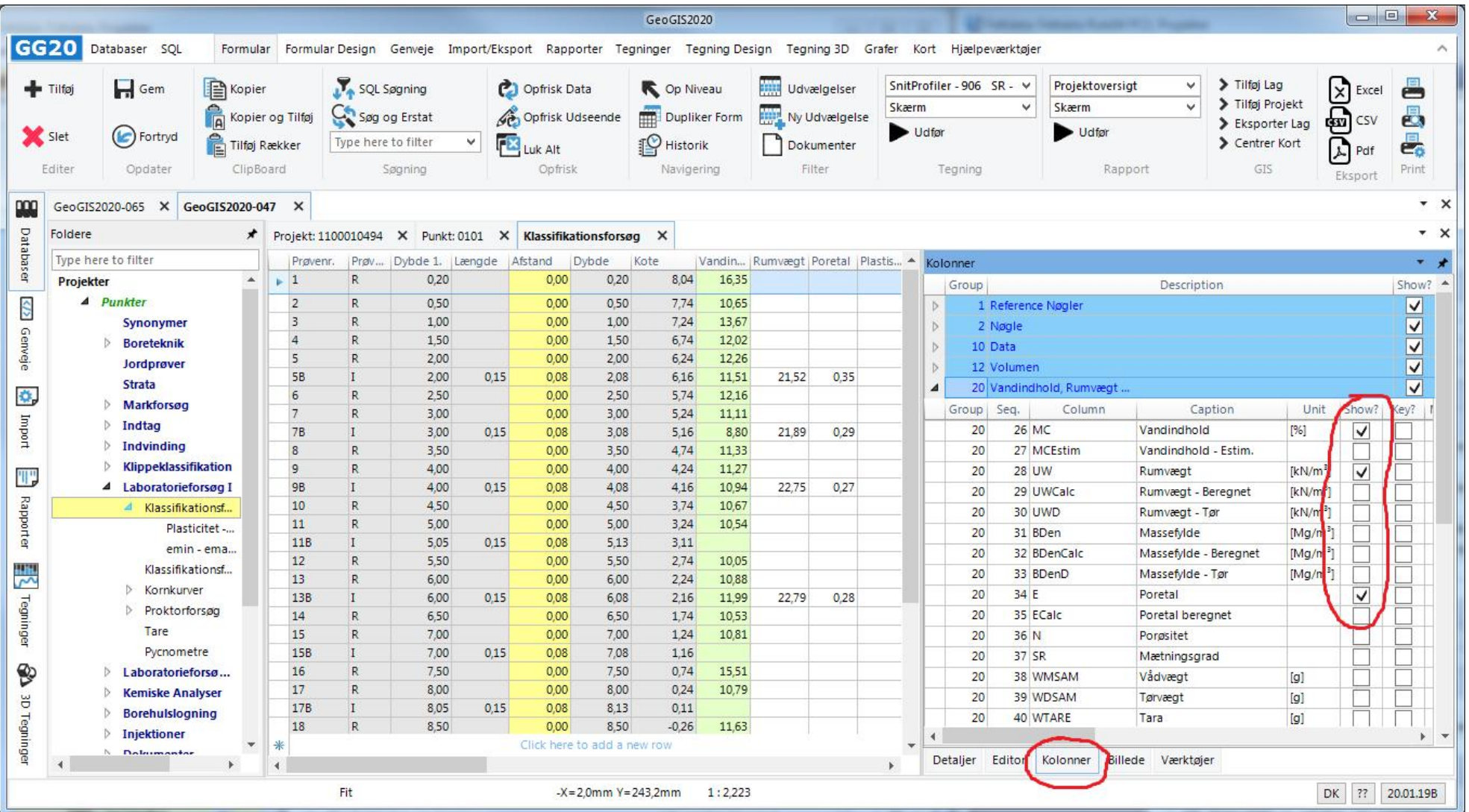

3. Hvilke kolonner, der vises i skærmbilledet kan tilrettes i værktøjsfanen: *Kolonner*

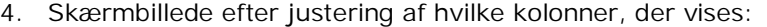

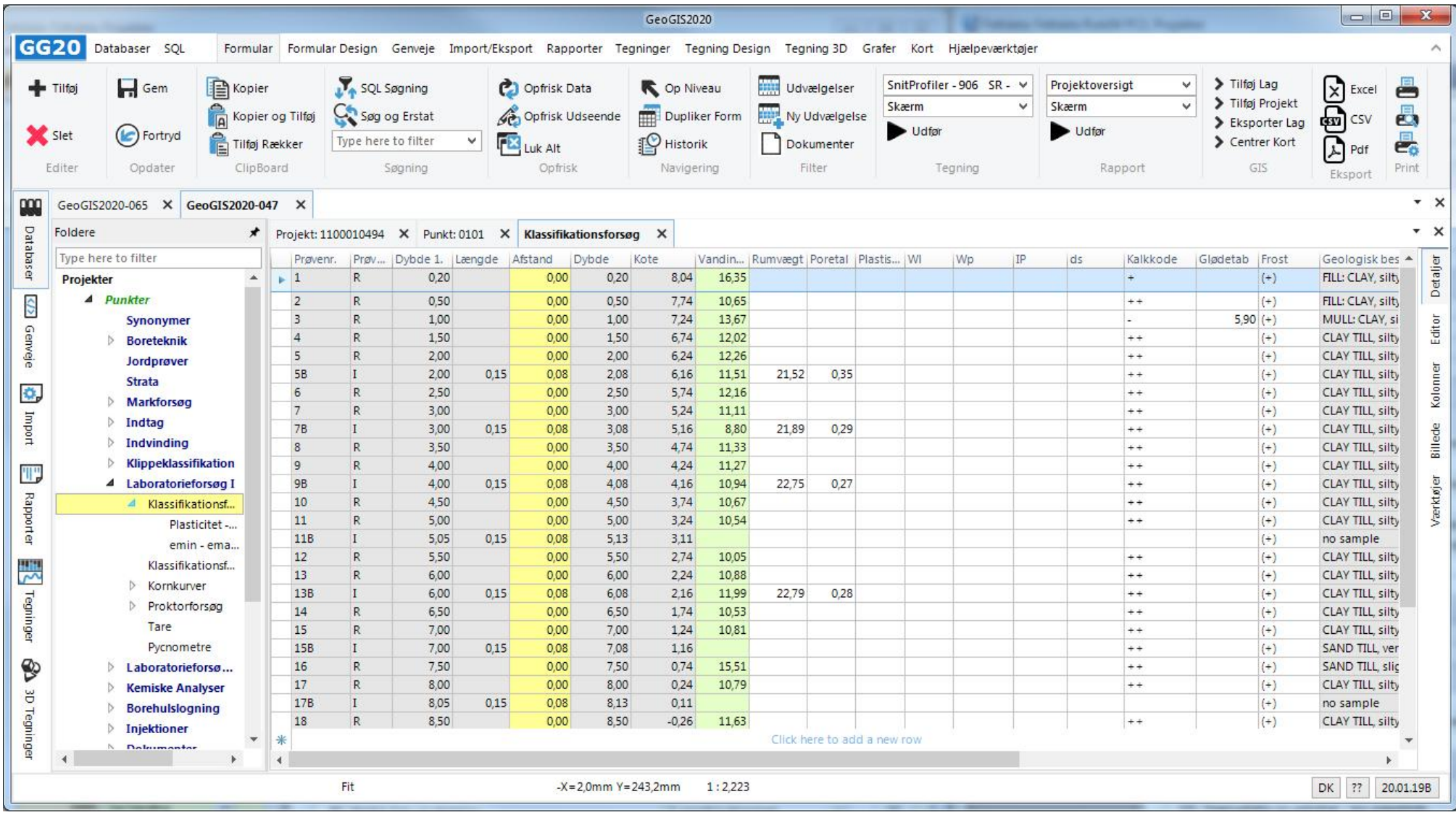

5. Data kan som for alle øvrige skærmbilleder eksporteres til Excel

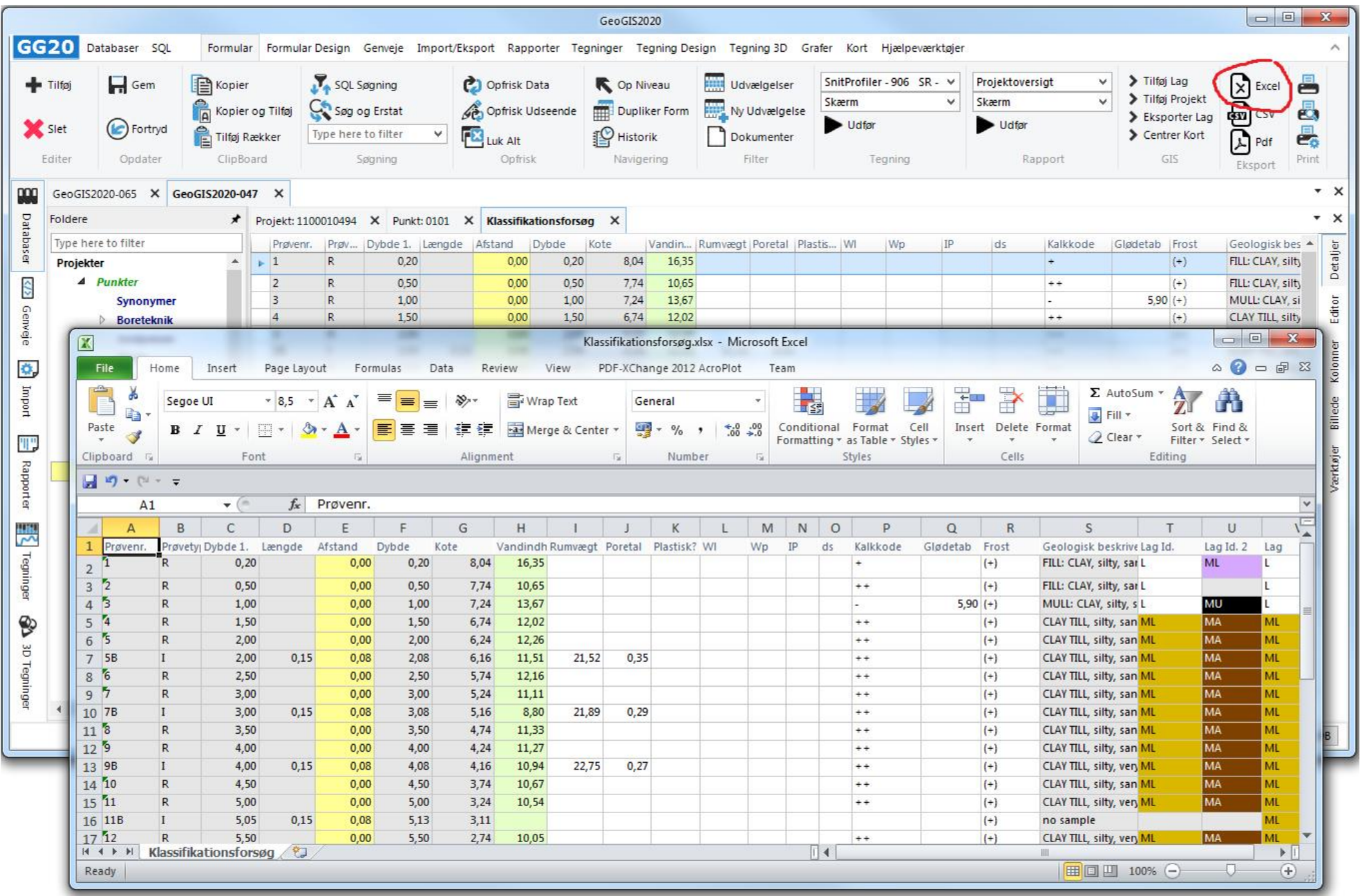

## **11. VINGEFORSØG**

 $\Box$ e  $\mathbf{x}$ GeoGIS2020 GG<sub>20</sub> Databaser SOL Formular Formular Design Genveje Import/Eksport Rapporter Tegninger Tegning Design Tegning 3D Grafer Kort Hjælpeværktøjer  $\sim$  $\mathbf{E}$ 昌 > Tilføj Lag  $\Box$  Gem Kopier SQL Søgning Geotekniske Profiler - I V Projektoversigt **C** Opfrisk Data Co Niveau **Will Udvælgelser**  $\vee$  $F$  Tilføj > Tilføj Projekt  $\ddot{\mathbf{v}}$ Skærm  $\checkmark$ Skærm Kopier og Tilføj Ny Udvælgelse  $\overline{a}$ Can Søg og Erstat Opfrisk Udseende Dupliker Form > Eksporter Lag (C) Fortryd Udfar Udfar Slet 曷 Tilføj Rækker Type here to filter  $\checkmark$ Luk Alt **IO** Historik Centrer Kort ŏ Dokumenter Editer Opdater ClipBoard Søgning Opfrisk Navigering Filter Tegning Rapport GIS Print Eksport  $- x$ 000 GeoGIS2020-065 X  $\star \times$ Databaser Foldere  $\star$ Projekt: Mit Projekt X Punkt: B01 X Vingeforsøg X Jordbrøve: 1 X Type here to filter Cfv - Kode Cfv - Kraft Cfv Crv - Kode | Crv - Kraft |Crv Sensitivitet Lag Detaijer Dybde Vinge Værktøier  $\rightarrow$  $2.00A$ 12,00 167.45 99.63 1.68 Projekter  $\Delta$ 7.00 F1: Beregn Vingeforsøg 2.50 A 15.00 206.81 10.00 140.66 147 </> 4 Punkter  $3.00A$ 1.42 **MS** 25.00 330.73 17.00 232.48 Editor Synonymer Genveje  $3,50$  A 23,00 306,83 14.00 193,80 1,58 **TE Boreteknik**  $4.00A$ IS.  $0.00$  $0.00$ Jordprøver Kolonner \* Click here to add a new row Strata Ö, 4 Markforsøg Import Vingeforsøg Billede SPT Forsøg CPT Forsøg Værktøjer 罪 Sonderinger Rapporter Pressuremeter- / Elastm...  $\triangleright$  Indtag  $\triangleright$  Indvinding 寒 **Nippeklassifikation Exporatorieforsøg I** Tegninger **Laboratorieforsøg II Nemiske Analyser Borehulslogning**  $\triangleright$ ❤ **D** Injektioner **Dokumenter** GE<sub>1</sub>  $\triangleright$  Faser Tegninger Arealer D *Lininformance*  $\ddot{ }$ Finished ... DK ?? 20.01.198

Skærmbilledet håndterer registrering af vingeforsøgsværdier i tabellen InsituVaneTests.

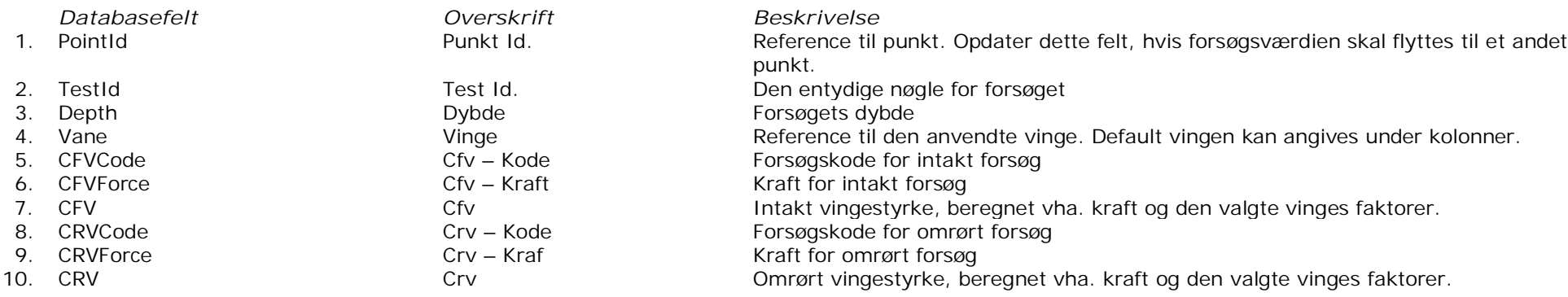

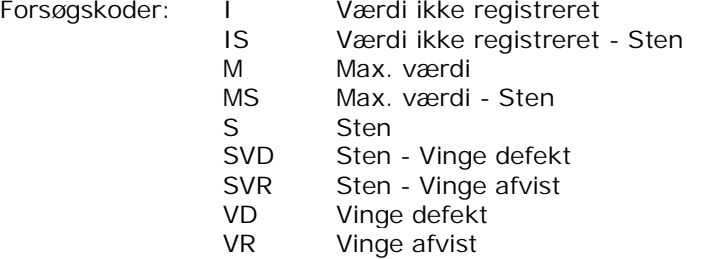

*Værktøjer Beskrivelse*

Denne funktion benyttes til at beregne alle vingeforsøg tilhørende punktet. Beregningen indeholder:

- a. For koder, der angiver max. kraft, der indsættes vingens max. kraft.
- b. For koder, der angiver at forsøget ikke er udført, der nulstilles kraft og vingestyrke felter.
- c. Vingestyrkerne beregnes udfra den valgte vinges faktorer.

#### $\begin{array}{c|c|c|c|c} \hline \multicolumn{1}{c|}{\textbf{B}} & \multicolumn{1}{c|}{\textbf{X}} \\ \hline \multicolumn{1}{c|}{\textbf{A}} & \multicolumn{1}{c|}{\textbf{B}} & \multicolumn{1}{c|}{\textbf{X}} \\ \hline \multicolumn{1}{c|}{\textbf{A}} & \multicolumn{1}{c|}{\textbf{A}} & \multicolumn{1}{c|}{\textbf{A}} \\ \hline \multicolumn{1}{c|}{\textbf{A}} & \multicolumn{1}{c|}{\textbf{A}} & \multicolumn{1}{c|}{\textbf{A}} \\ \hline \multic$ GeoGIS2020 GG<sub>20</sub> Databaser SOL Formular Formular Design Genveje Import/Eksport Rapporter Tegninger Tegning Design Tegning 3D Grafer Kort Hiælpeværktøjer  $\lambda$ **EDE** SQL Søgning > Tilføj Lag 昌  $\Box$  Gem **B** Kopier Copfrisk Data **Udvælgelser** Geotekniske Profiler - I V Projektoversigt  $\mathcal{A}$ Tilføj Op Niveau > Tilføj Projekt Skærm  $\overline{\mathbf{v}}$ Skærm  $\overline{\mathbf{v}}$ Opfrisk Udseende Ny Udvælgelse  $\overline{a}$ Kopier og Tilføj Søg og Erstat Dupliker Form > Eksporter Lag Slet (C) Fortryd Udfør Udfør 县 Tilføj Rækker Type here to filter  $\ddot{\phantom{1}}$ **FX** Juk Alt **P** Historik Dokumenter ŏ Centrer Kort Søgning Navigering Editer Opdater ClipBoard Opfrisk Filter Tegning Rapport GIS Print Eksport  $- x$ 88 GGKHRG6 X Databaser Foldere Projekt: 231191 X Punkt: B/PE-1004+850V2 X Jordprøve: 1 X Strata X Indtag: 1 X Klassifikationsforsøg X Vingeforsøg X Vinger X  $x \times$ Type here to filter Vinge Vingefaktor 1. Vingefaktor 2. Max. Kraft Aktiv? Detaijer  $\mathbb{R}$  |A 14.62  $-0.06$ 25,00  $\overline{\mathsf{v}}$ **Projekter** </b  $\triangleright$ Udvælgelser B 4.74  $-0.02$ 25,00  $\overline{\vee}$ Editor  $V<sub>4</sub>$ 50.00 ⊽ Administration af Analyser 14.03 0.00 Genveje  $V<sub>5</sub>$ 7.18 0.00 50.00 ▽ 4 Forskelligt  $V7.5$  $\overline{\vee}$  $2.13$  $0.00$ 50,00 Projektkoder Kolonner  $V9.2$ 0.62  $0.00$ 50,00  $\overline{\mathsf{v}}$  $\sim$ **Punktkoder** Ö, \* Click here to add a new row 4 Geotekniske Koder Import **Fysiske Konstanter** Billede Tilbagefyld - Materi... Indtag / Casing - Ma... 罪 Prøvetyper Værktøjer Rapporter Vinger Vingeforsøgskoder Sonderingstyper 쁬 **Triaxialforsøgstyper** Pejlekoder **Tegninger Geologiske Syntakser**  $\triangleright$  Geologiske Lagkoder **CPT** Opsætning ❤ Analysekoder  $\rightarrow$ **Andre Koder** ĕ  $\triangleright$ System Tegninger  $\,$   $\,$  $\blacktriangleleft$ DK ?? 20.01.24B

Vinger og deres vingefaktorer kan vedligeholdes under: *Forskelligt > Geotekniske Koder > Vinger*

## **12. SPT FORSØG**

 $\boxed{\phantom{a}}$ **Shirt** GeoGIS2020 **There**  $\overline{\mathbf{x}}$ GG<sub>20</sub> Databaser SOL Formular Formular Design Genveie Import/Eksport Rapporter Tegninger Tegning Design Tegning 3D Grafer Kort Hiælpeværktøjer  $\wedge$ SQL Søgning Geotekniske Profiler - I V > Tilføi Lao 图 Kopier **Hill Udvælgelser** Projektoversigt  $\checkmark$  $-$  Tilføj  $\Box$  Gem **C** Opfrisk Data  $\times$  Excel Co Niveau ë > Tilføi Projekt Skærm  $\overline{\mathbf{v}}$ Skærm  $\checkmark$  $\overline{\mathbf{a}}$  csv Kopier og Tilføj Ny Udvælgelse 愚 Can Søg og Erstat Opfrisk Udseende Dupliker Form > Eksporter Lag Udfor Udfør Slet (C) Fortryd 县 Tilføj Rækker **PX** Luk Alt Type here to filter  $\checkmark$ **FO** Historik Dokumenter Centrer Kort  $\mathbb{R}$  Pdf Editer Opdater ClipBoard Søgning Opfrisk Filter Navigering Tegning Rapport GIS<sub></sub> Eksport Print 999  $\star$   $\times$ GeoGIS2020-047 X Databaser Foldere  $\star$  $+ x$ Projekt: 1100010494 X Punkt: 0785 X SPT Forsøg X Type here to filter Indramningen Forsøgsramning Total Længde Forsøgskode N N Rapport Dybde Kote Type Detalier  $+ +$ 16,47 SPT Sampler - Open (0)  $78 N = 78$ 4 Projekter  $4.55$  $0.15$ 0.30  $0.45$  F  $\lambda$ 14. Indramningen [...  $\overline{\phantom{a}}$ 5.45 15,57 SPT Sampler - Open (0) 0.15 030 045 F  $58 N = 58$ 4 Punkter </> 15. Forsøgsramning...  $0.14$  $0.14S$ N>68/14cm Seating Drive Only 6.24 14.78 SPT Sampler - Open (0) 0.00 Synonymer 16. Total Længde [m] Genveje 13,45 SPT Sampler - Open (0) 7.57  $0.15$ 0.30  $0.45$  F  $29 N = 29$ **Boreteknik** 17. Forsøgskode 12.57 SPT Sampler - Open (0) 015 030 045 F  $37 N = 37$ 845 Jordprøver 18. N  $59 N = 59$ 11.52 SPT Sampler - Open (0) 0.15 0.30  $0.45$  F  $9.50$ Strata 1030 10,72 SPT Sampler - Open (0) 0.15 0.15 030 F 55 N>55/15cm 19. N Rapport ₿. 4 Markforsøg  $0.15$  $0.15$ 0.30 F 54 N>54/15cm 1138 9,64 SPT Sampler - Open (0) 20. Beskrivelse Import Vingeforsøg  $59 N = 59$ 12,45 8,57 SPT Sampler - Open (0)  $0,15$  $0,30$  $0.45$  F  $\lambda$  20 Slag 13,30 7,72 SPT Sampler - Open (0)  $0,15$  $0,15$ 030 F 56 N>56/15cm SPT Forsøg 21, N1 14.45 6,57 SPT Sampler - Open (0)  $0,15$ 0.30  $0.45$  F  $99 N = 99$ CPT Forsøg 22. N<sub>2</sub> W,  $0.45$ SPT Sampler - Open (0)  $0.15$ 0,30 **P** Sonderinger 23. N3 **Rapporter** Pressuremeter-... 24. N4  $\triangleright$  Indtag 25. N<sub>5</sub>  $\triangleright$  Indvinding 26, N6 震 **Nippeklassifikation** 30 Nedsynkning **Laboratorieforsøg** 27. P1 [m] Tegninger Laboratorieforsø... 28. P<sub>2</sub> [m] **Kemiske Analyser** 29. P3 [m] **Borehulslogning** 19. N Rapport ନ **D** Injektioner SPT Rapporteret, f.eks. 14/17/18 N=35 (NReport) **Dokumenter**  $\triangleright$ ŏ Detaljer Editor Kolonner Billede Værktøjer  $\blacktriangleleft$ **R** Finished ... DK ?? 20.01.25B

Skærmbilledet håndterer registrering af SPT forsøgsværdier i tabellen SPTData.

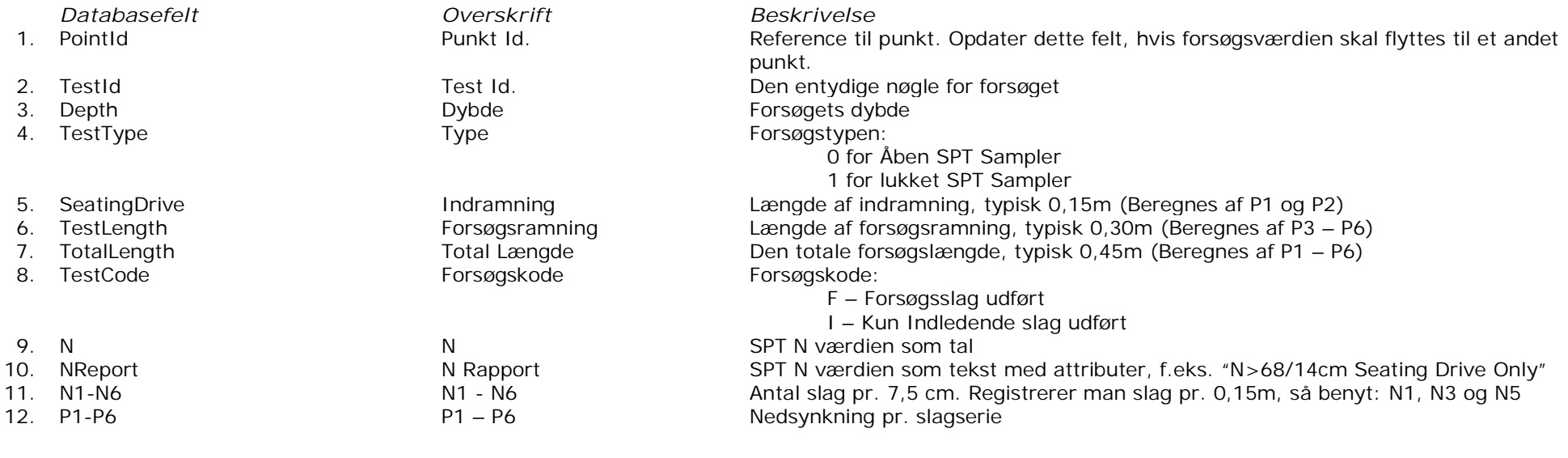

*Værktøjer Beskrivelse*

Denne funktion benyttes til at beregne alle SPT forsøg tilhørende punktet. Beregningen indeholder:

a. Beregning af SPT N Værdien.

b. Opdatering af N Rapport teksten svarende til de målte værdier.

## **13. GEOLOGI PÅ FORSØGSVÆRDIER**

Efter indtastning af forsøgsværdier er det relevant, at mærke alle dybde relaterede forsøgsværdier med den tilhørende geologi. Dette gøres nemmest ved at vælge alle punkter og dernæst køre værktøjet: *Formater Geologi*. Selvom forsøgsværdier måske allerede er mærket med en lag id., så sikrer denne funktion at værdierne opdateres svarende til de seneste ændringer i laggrænser og prøvebeskrivelser.

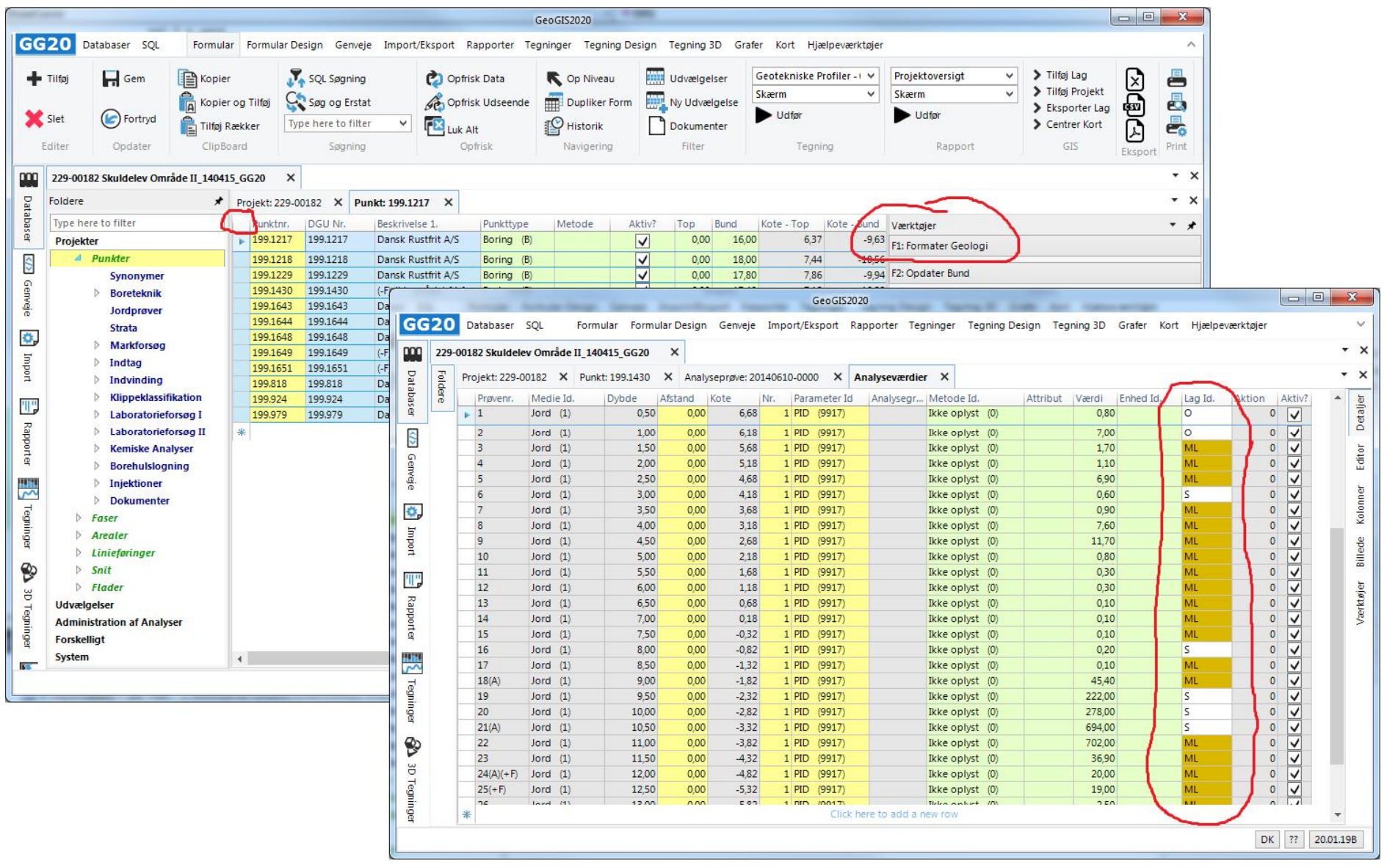

## **14. BOREPROFILER**

Boreprofiler udtegnes ved at markere de relevante boringer i skærmbilledet: *Punkter*. Vælg den ønskede profil opsætning og det ønskede udskrift format i menuen: *Tegning*. Klik *Udfør*. Den hurtigste udskrift form er direkte til pdf. Udskrift til skærm giver mulighed for at redigere tegningsopsætningen.

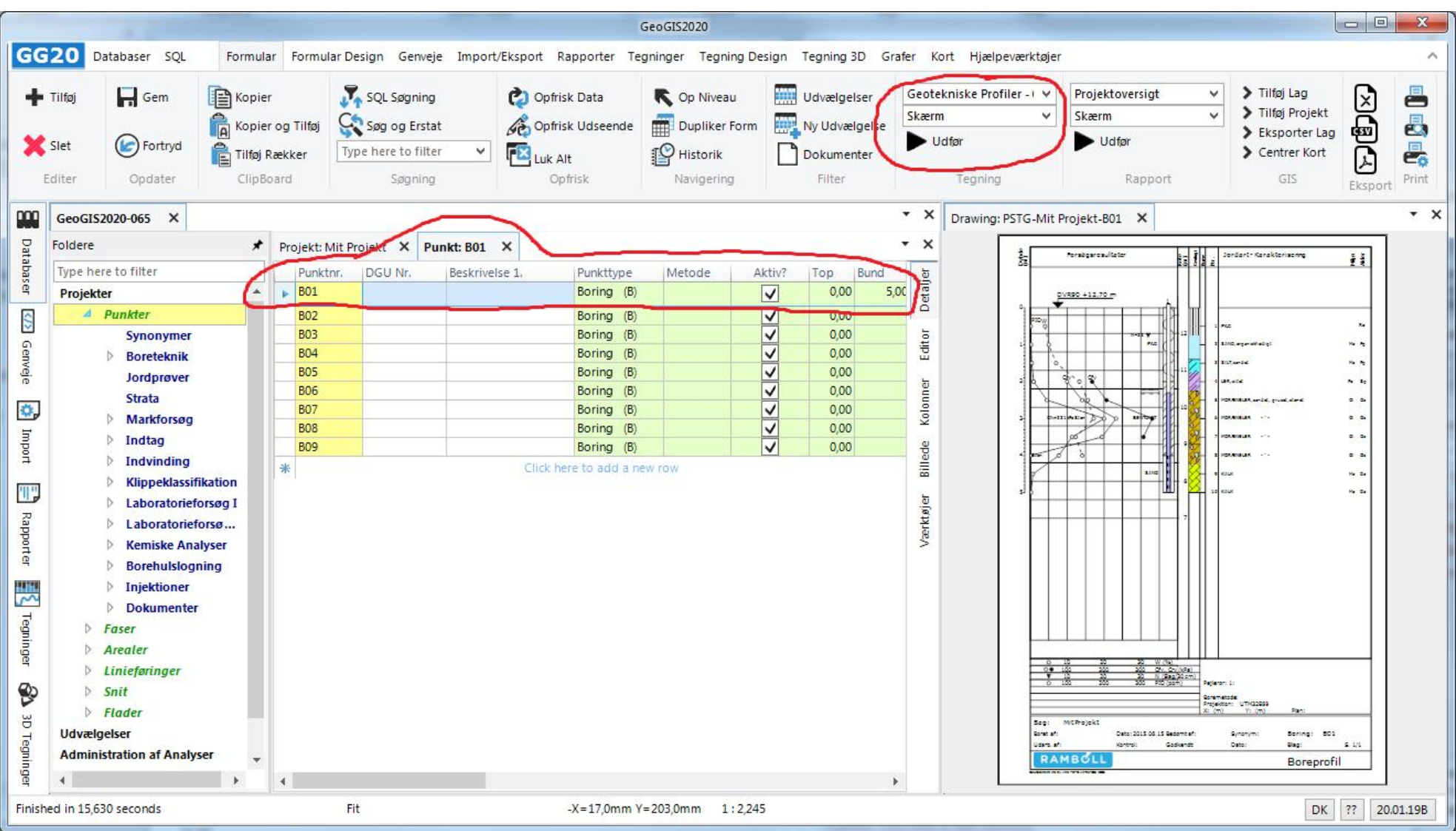

#### Side 41 af 48

## **15. KORT**

Projekt oversigtskort udtegnes ved at markere det relevante projekt i skærmbilledet: *Projekter*. Vælg den ønskede kortopsætning og det ønskede udskrift format i menuen: *Tegning*. Klik *Udfør*.

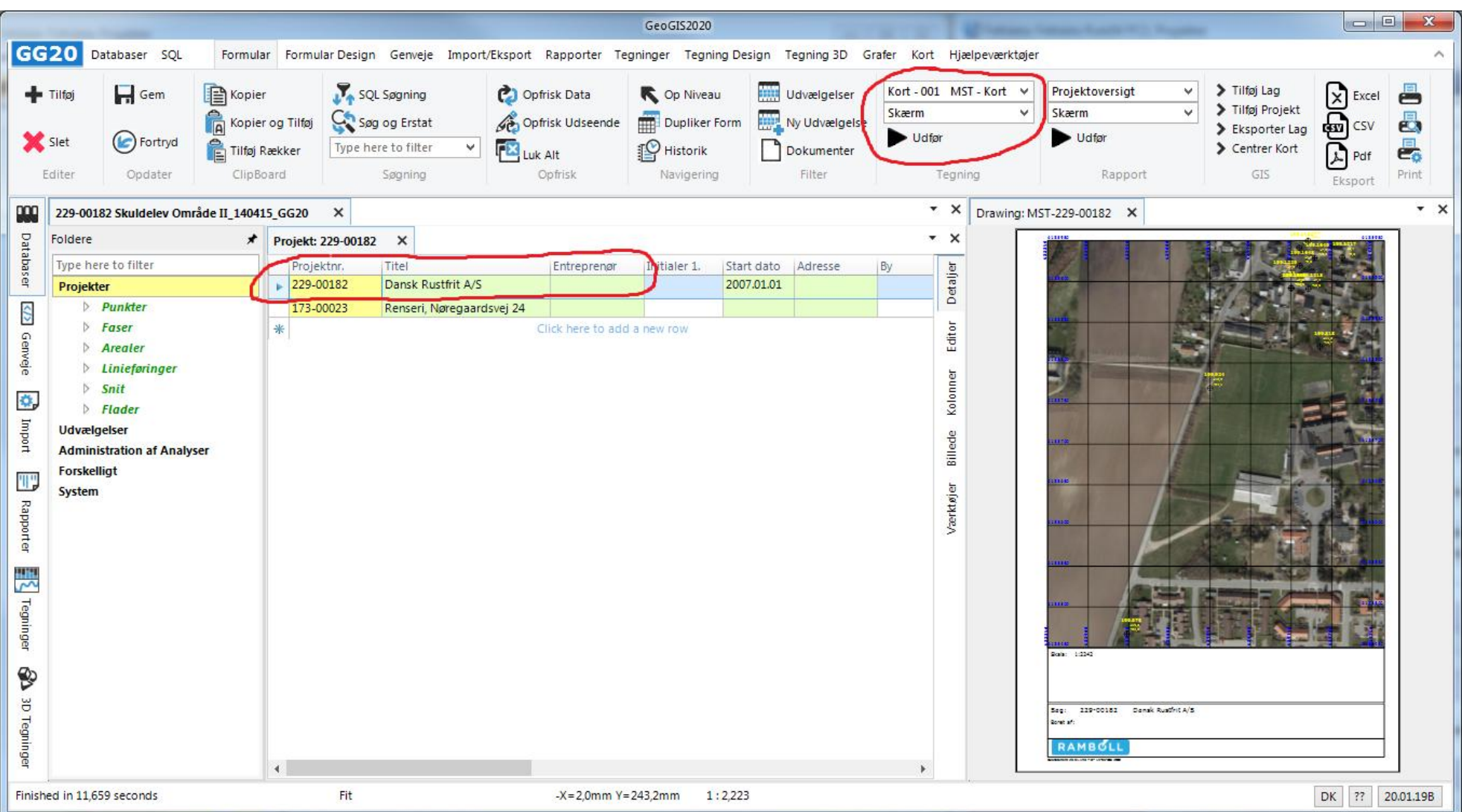

## **16. RAPPORT**

Kontrol rapport for projekt udskrives ved at markere det relevante projekt i skærmbilledet: *Projekter*. Vælg den ønskede rapport og det ønskede udskrift format i menuen: *Rapport*. Klik *Udfør*. Visning i den indbyggede dokument viewer kan tage tid. Det kan være hurtigere at udskrive til programmet Word direkte.

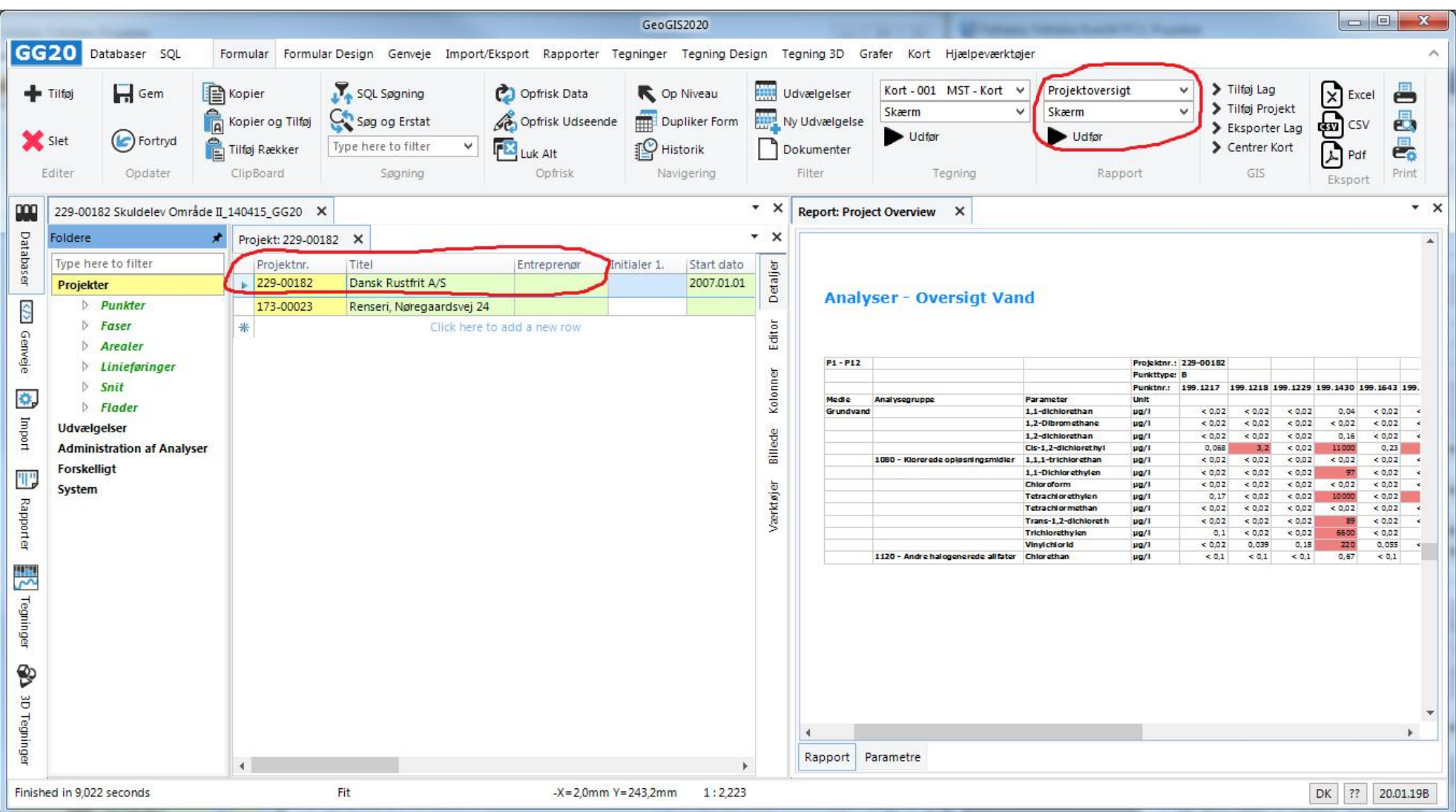

## **17. GENVEJE**

Genveje kan benyttes til at definere direkte spring ind i de tilknyttede databaser og til at angive hvilke sider, der skal åbnes ved opstart af system. En genvej defineres ved at markere det relevante skærmbillede og dernæst vælge funktionen: *Genveje > Tilføj*. Genveje kan vælges i Genvejslisten:

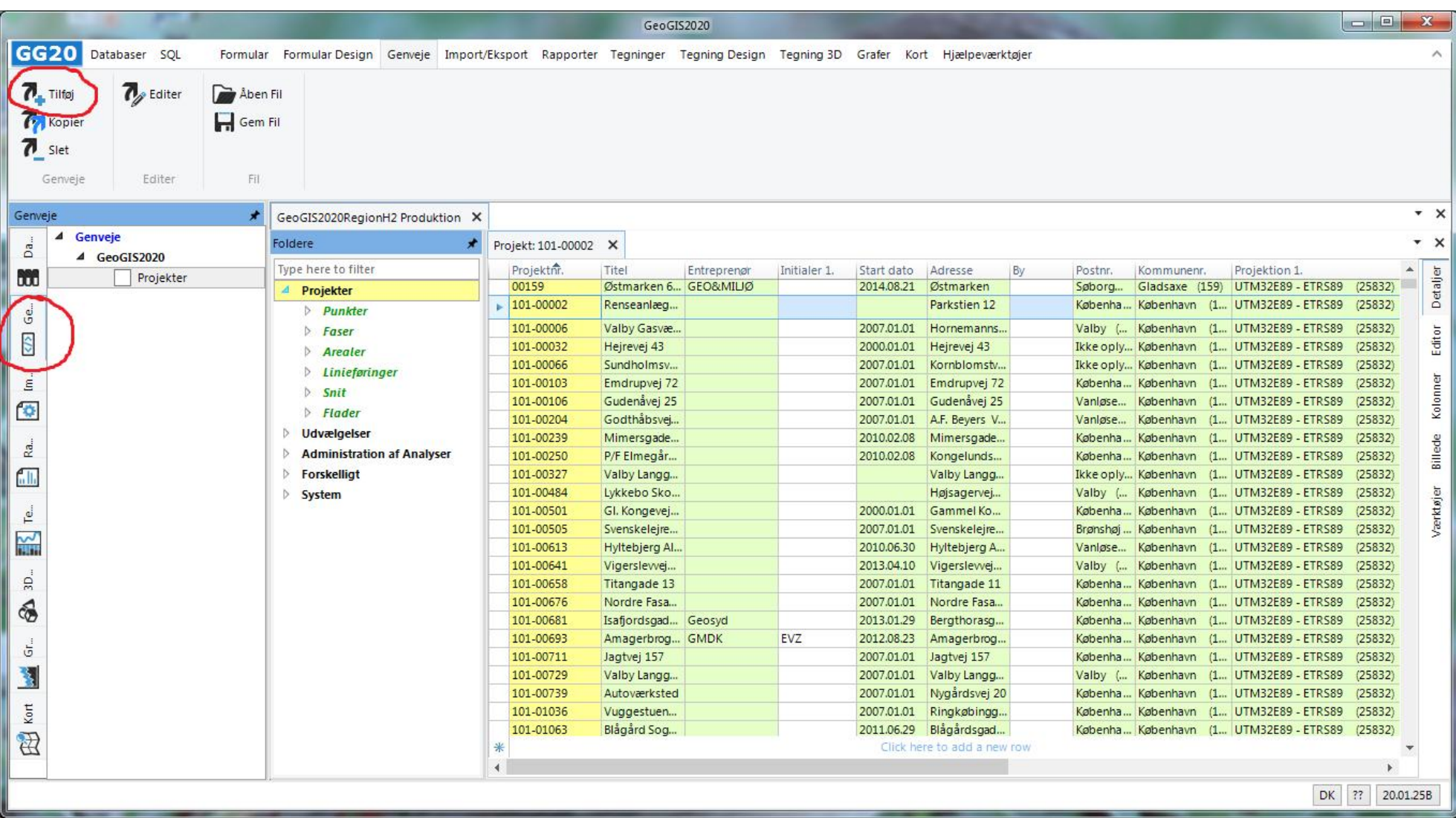

Eksisterende genveje kan editeres vha. funktionen: *Genveje > Editer*. Her kan angives et passede navn og en markering af, om skærmbilledet skal vises ved opstart af programmmet.

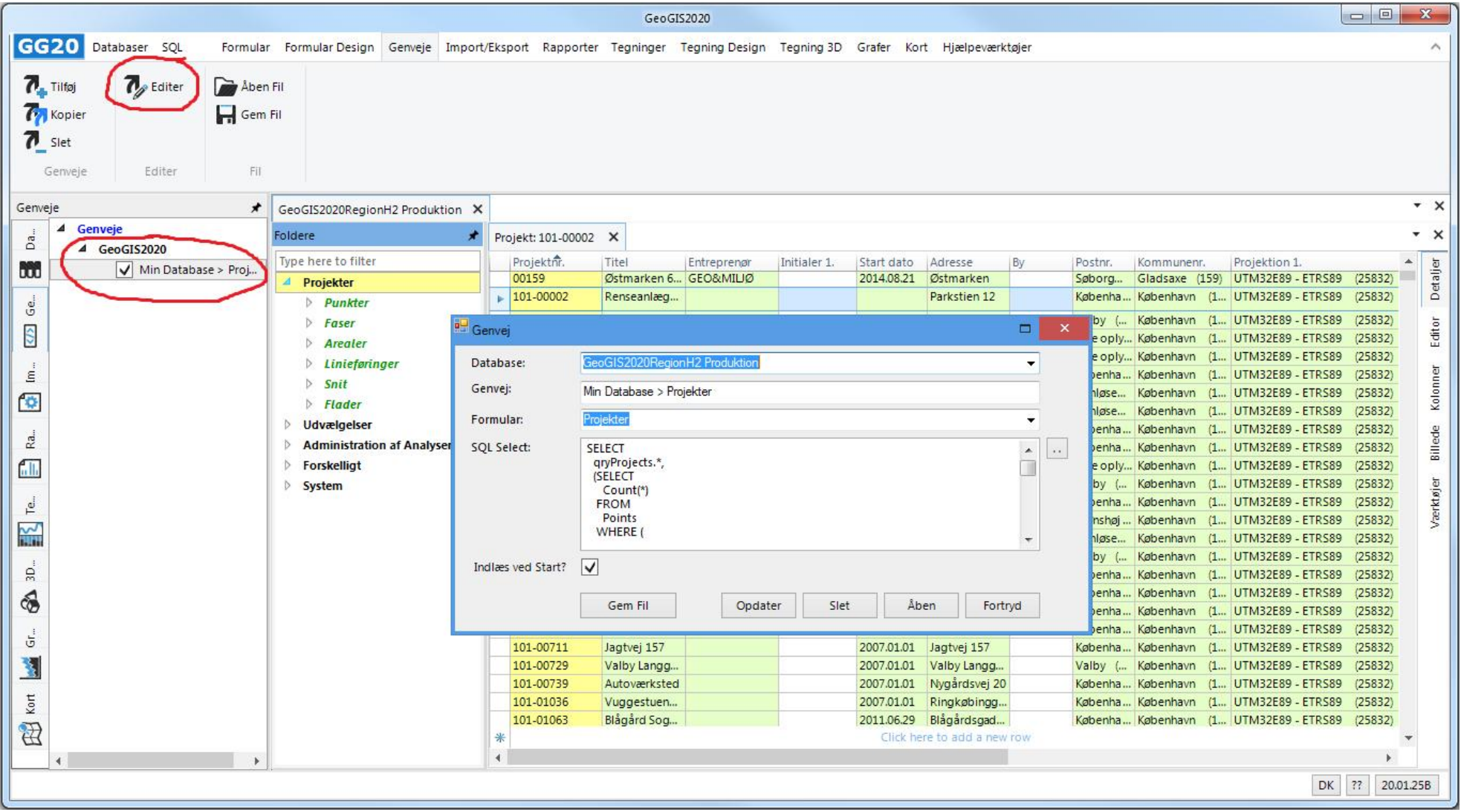

## **18. OMDØBNING OG FLYTNING AF DATA**

Ofte har man behov for at omdøbe eller flytte data:

#### Projekt skal have nyt projektnr.:

Dette gøres simpelt ved at overskrive det eksisterende projektnr. i feltet:

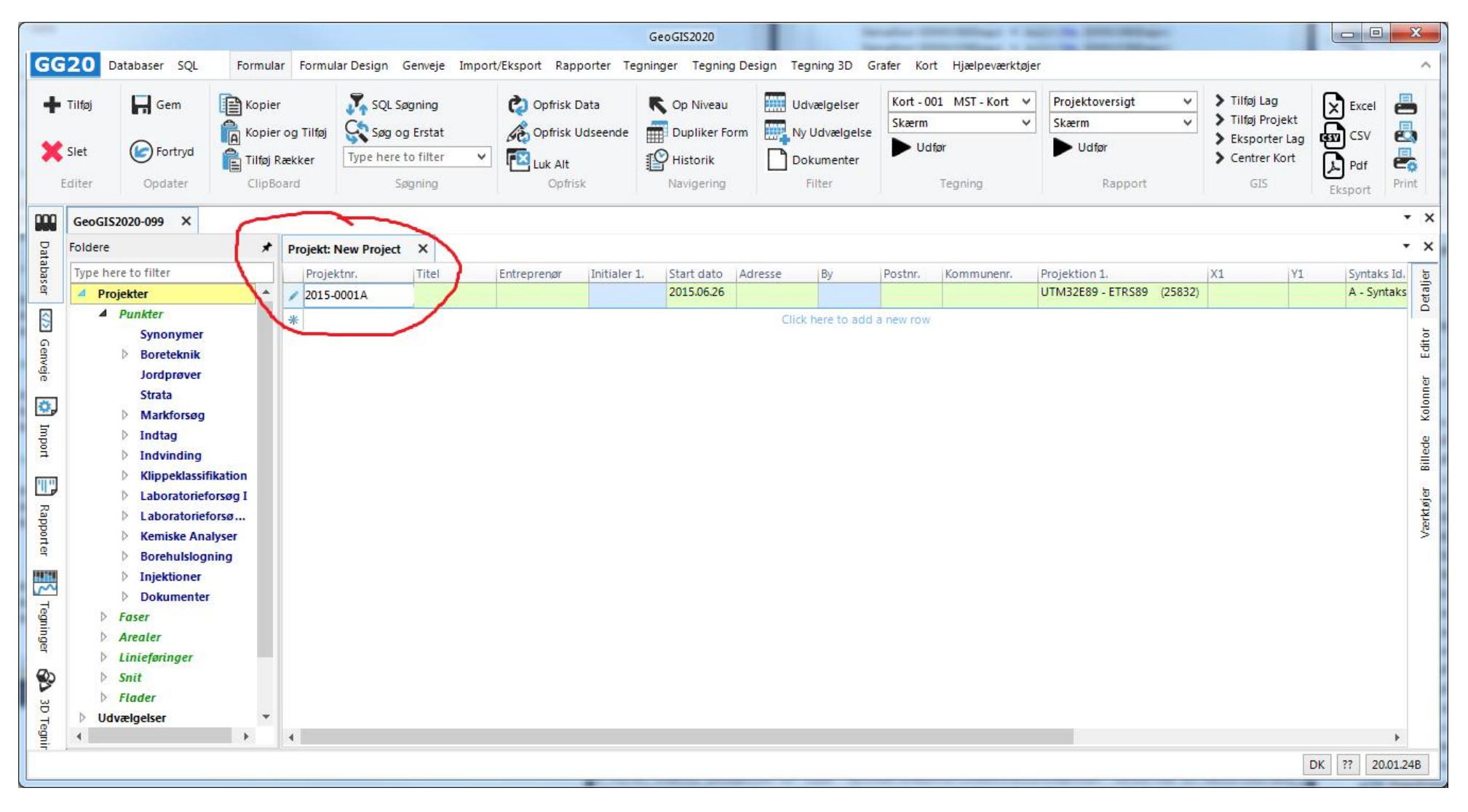

#### Punkt skal have nyt punktnr.:

 $\boxed{\begin{array}{c|c|c|c|c|c} \hline \multicolumn{3}{c|}{\mathbf{m}} & \multicolumn{3}{c|}{\mathbf{m}} & \multicolumn{3}{c|}{\mathbf{m}} & \multicolumn{3}{c|}{\mathbf{m}} & \multicolumn{3}{c|}{\mathbf{m}} & \multicolumn{3}{c|}{\mathbf{m}} & \multicolumn{3}{c|}{\mathbf{m}} & \multicolumn{3}{c|}{\mathbf{m}} & \multicolumn{3}{c|}{\mathbf{m}} & \multicolumn{3}{c|}{\mathbf{m}} & \multicolumn{3}{c|}{\mathbf{m}} & \multicolumn{3}{c|}{\$ GeoGIS2020 GG20 Databaser SQL Formular Formular Design Genveje Import/Eksport Rapporter Tegninger Tegning Design Tegning 3D Grafer Kort Hjælpeværktøjer  $\lambda$ Kopier > Tilføj Lag 昌  $\Box$  Gem SQL Søgning Geotekniske Profiler - I V Projektoversigt  $\mathbf{x}$  Excel Tilføj Copfrisk Data Op Niveau **Udvælgelser**  $\checkmark$ > Tilføj Projekt  $\checkmark$  $\vee$ Skærm Skærm Kopier og Tilføj Opfrisk Udseende Ny Udvælgelse Søg og Erstat 曷 Dupliker Form து CSV > Eksporter Lag C Fortryd Udfør Udfør Slet 曷 Tilføj Rækker Type here to filter  $\checkmark$ **EX Luk Alt P** Historik > Centrer Kort A Pdf Dokumenter Editer Opdater ClipBoard Søgning Opfrisk Navigering Filter Rapport GIS Print Tegning Eksport  $- x$ 800 GeoGIS2020-099 X Databaser Foldere  $\star$   $\times$ Projekt: 2015-0001A X Punkt: B01 X Type here to filter Beskrivelse 1. Detailer Punktnr. Punkttype Metode Aktiv? Top Bund Kote - Top Kote - Bund Slut dato Entreprenør Id. Projektion 1.  $|X1|$ No. 4,50 8,30 2015.06.26 UTM32E89 - ETRS89. 4 Projekter  $0,00$ 12,80 Á  $\angle$  A01 Boring (B)  $\overline{\mathsf{v}}$  $\triangle$  Punkter </> **PO2** Boring (B) KKKKK 0.00 2015.06.26 UTM32E89 - ETRS89... Editor **Synonymer B03** 0.00 2015.06.26 UTM32E89 - ETRS89... Boring (B) Genveje **B04** Boring (B)  $0,00$ 2015.06.26 UTM32E89 - ETRS89... **Boreteknik BO5** 0.00 2015.06.26 UTM32E89 - ETRS89... Boring (B) Jordprøver Kolonner **BO6** 0,00 Boring (B) 2015.06.26 UTM32E89 - ETRS89.. **Strata** 章.  $\overline{\vee}$ **B07** 0,00 2015.06.26 Boring (B) UTM32E89 - ETRS89... Markforsøg  $\frac{1}{2}$ **B08** Boring (B)  $0.00$ 2015.06.26 UTM32E89 - ETRS89... Import  $\triangleright$  Indtag Billede **B09**  $0,00$ UTM32E89 - ETR589... Boring (B) 2015.06.26  $\triangleright$  Indvinding Click here to add a new row \*  $\triangleright$  Klippeklassifikation 門 Værktøjer **Laboratorieforsøg I** Rapporter > Laboratorieforsø... b. **Kemiske Analyser Borehulslogning** 쁬 **D** Injektioner Dokumenter Tegninger  $\triangleright$ Faser Arealer  $\triangleright$  $\blacktriangleleft$  $\rightarrow$  $\mathfrak{b}$  $\overline{4}$ DK ?? 20.01.24B

Dette gøres tilsvarende simpelt ved at overskrive det eksisterende punktnr. i punktlisten:

#### Jordprøve skal flyttes fra et punkt til et andet:

Kopier Punkt Id. fra det punkt, der skal kopieres til:

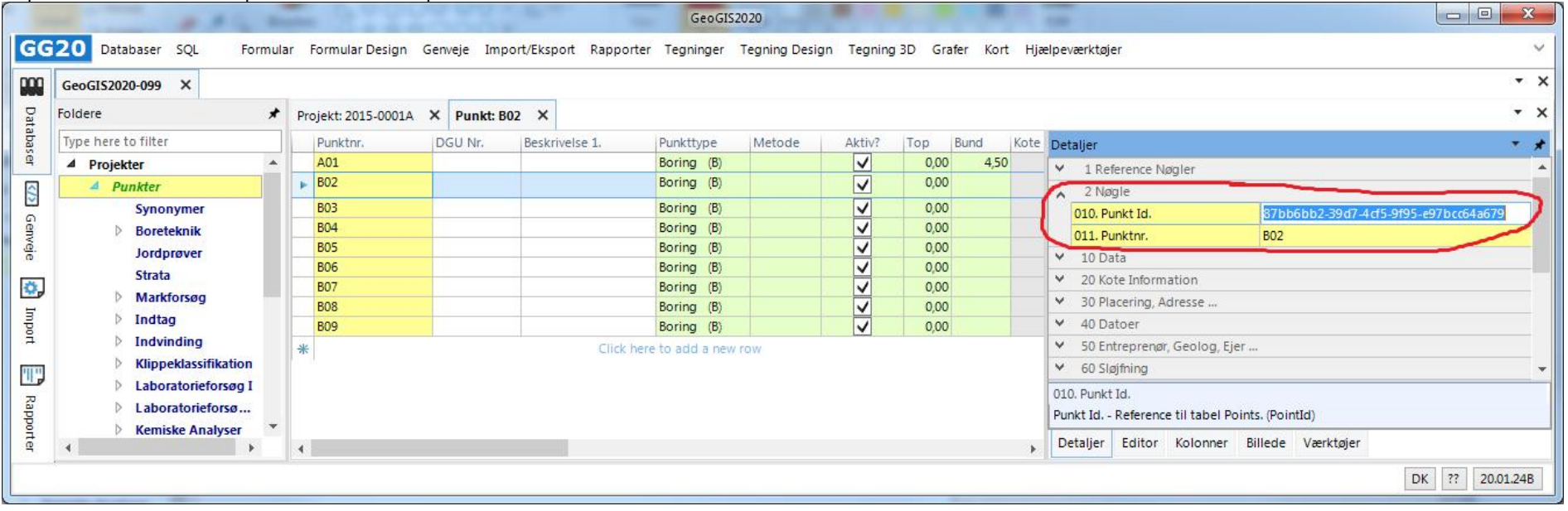

#### Indsæt det kopierede Punkt Id. i reference nøglen i de jordprøver, der skal flyttes. Gem data og opdater skærmbilledet:

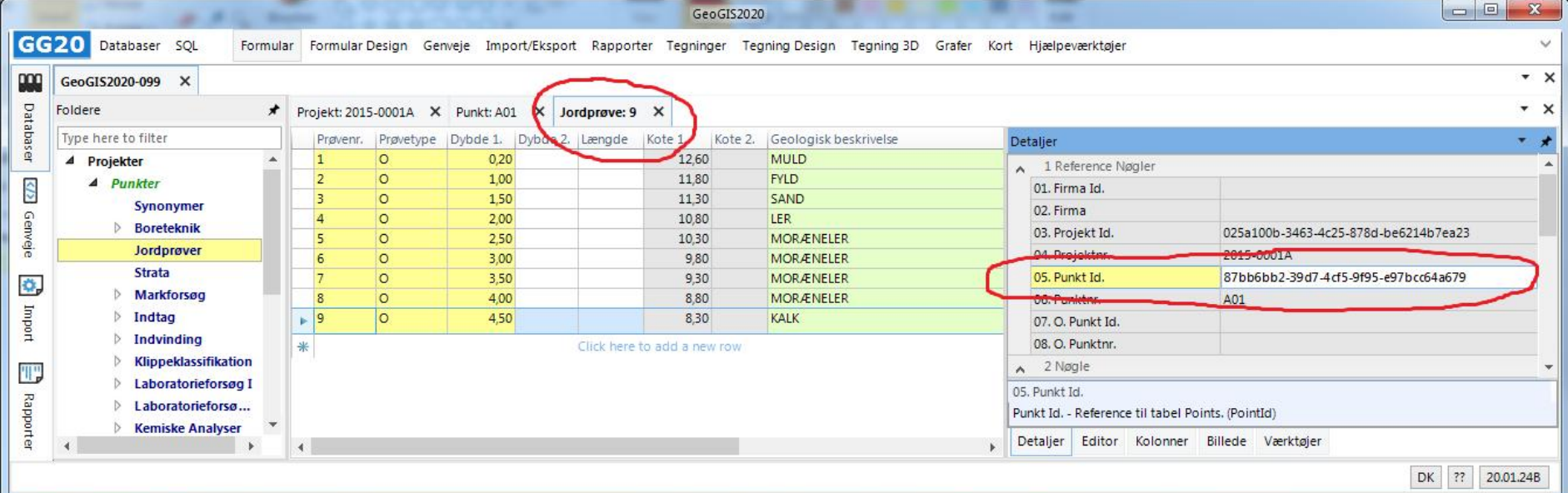

#### Side 48 af 48

## **19. UDVEKSLING AF DATA**

Indlæsning og udskrivning af Geoform filer

*Beskrivelse mangler*